#### **BAB IV**

## **IMPLEMENTASI DAN EVALUASI SISTEM**

#### **4.1 Kebutuhan Sistem**

Implementasi sistem adalah tahap selanjutnya dari proses analisis dan perancangan sistem. Implementasi sistem merupakan tahap menuliskan kode-kode program agar menghasilkan sistem yang sesuai dengan analisis dan perancangan. Agar sistem dapat berjalan dengan baik, maka perlu perangkat yang memadai. Berikut adalah kebutuhan sistem yang meliputi perangkat keras dan perangkat lunak.

## **4.1.1 Kebutuhan Perangkat Lunak**

Kebutuhan perangkat lunak adalah program-program yang menunjang agar Sistem Informasi Penilaian Dan Presensi Siswa pada SMA Negeri 12 Surabaya berjalan dengan baik. Kebutuhan perangkat lunak terbagi menjadi dua yaitu kebutuhan perangkat lunak untuk *server* dan kebutuhan perangkat lunak untuk *client*. Berikut adalah kebutuhan perangkat lunak untuk *server*.

- 1. Sistem Operasi : *Windows* 7 atau lebih
- 2. *Web Server* : *XAMPP* v3.2.1 atau lebih
- 3. *Database* : *MySQL* v5 atau lebih
- 4. Bahasa Pemrograman : *PHP* v5 atau lebih
- 5. *HTML*
- 6. *CSS*
- 7. *JQuery*

Sedangkan kebutuhan perangkat lunak client untuk dapat mengakses sistem informasi penilaian dan presensi siswa adalah.

- 1. Sistem Operasi : *Windows* 7 atau lebih
- 2. *Browser* : *Google Chrome* v18 ke atas, Mozilla Firefox v15 ke atas

#### **4.1.2 Kebutuhan Perangkat Keras**

Kebutuhan perangkat keras merupakan peralatan fisik yang mendukung agar sistem informasi penilaian dan presensi siswa berjalan dengan baik. Kebutuhan perangkat keras terbagi menjadi dua yaitu kebutuhan perangkat keras untuk *server* dan kebutuhan perangkat keras untuk *client*. Berikut adalah kebutuhan perangkat keras untuk *server*.

- 1. *Processor*: *Intel Core I5* atau lebih tinggi
- 2. *RAM* : 4 *Gigabytes* DDR3 atau lebih tinggi
- 3. *HDD* : 640 *Gigabytes* atau lebih tinggi
- 4. *Graphic* : *Intel GMA On Board Graphic Card*
- 5. *Network* : *Interface Card* 100MB *Ethernet* LAN
- 6. *Monitor* : 18 *inch* (*optional*)
- 7. *Keyboard* dan *Mouse*
- 8. *Modem* ADSL

Sedangkan kebutuhan perangkat keras client untuk dapat mengakses sistem informasi penilaian dan presensi siswa adalah.

SURABAYA

- 1. *Processor*: *Intel Core Duo* atau lebih tinggi
- 2. *RAM* : 2 *Gigabytes* atau lebih tinggi
- 3. *HDD* : 320 *Gigabytes* atau lebih tinggi
- 4. *Graphic* : *Intel GMA On Board Graphic Card*
- 5. *Network* : *Interface Card* 100MB *Ethernet* LAN
- 6. *Monitor* : 18 *inch* (*optional*)
- 7. *Keyboard* dan *Mouse*
- 8. *Modem* ADSL

#### **4.2 Implementasi Sistem**

Setelah kebutuhan perangkat keras untuk *server* dan *client* serta kebutuhan perangkat lunak untuk *server* dan *client* terpenuhi, maka proses selanjutnya adalah implementasi atau penerapan sistem. Berikut adalah penjelasan tiap-tiap *form* yang ada pada Sistem Informasi Penilaian dan Presensi siswa pada SMA Negeri 12 Surabaya.

## **4.2.1** *Form Login*

*Form login* digunakan oleh *user* untuk masuk kedalam sistem setelah dilakukan *validasi* sesuai dengan hak aksesnya. *User* harus memasukkan *username* dan *password* kedalam form untuk bisa mengakses halaman selanjutnya. Jika *username* atau *password* salah maka akan muncul pesan bahwa ada kesalahan dalam memasukann *usename* atau *password.* Ada empat *user* yang dapat mengakses Sistem Informasi Penilaian dan Presensi siswa yaitu Staf TU, Guru Mata Pelajaran, Pihak Bimbingan Konseling, dan Siswa atau Wali Murid. *Username* dan *password* didapatkan pada saat Staf TU memasukkan data guru dan data siswa.

Masing-masing *user* memiliki hak akses yang berbeda-beda. Staf TU bisa memasukkan data guru, data siswa, data kelas, dan data mata pelajaran ke dalam sistem. Guru mata pelajaran hanya bisa memasukkan data penilaian sesuai dengan mata pelajaran yang diajar ke dalam sistem. Pihak bimbingan konseling hanya bisa memasukkan data presensi siswa kedalam sistem. Siswa atau wali murid hanya bisa melihat data nilai dan presensi. *Form* login dan pesan *username* atau *password* salah pada sistem informasi penilaian dan presensi siswa dapat dilihat pada Gambar 4.1 dan Gambar 4.2.

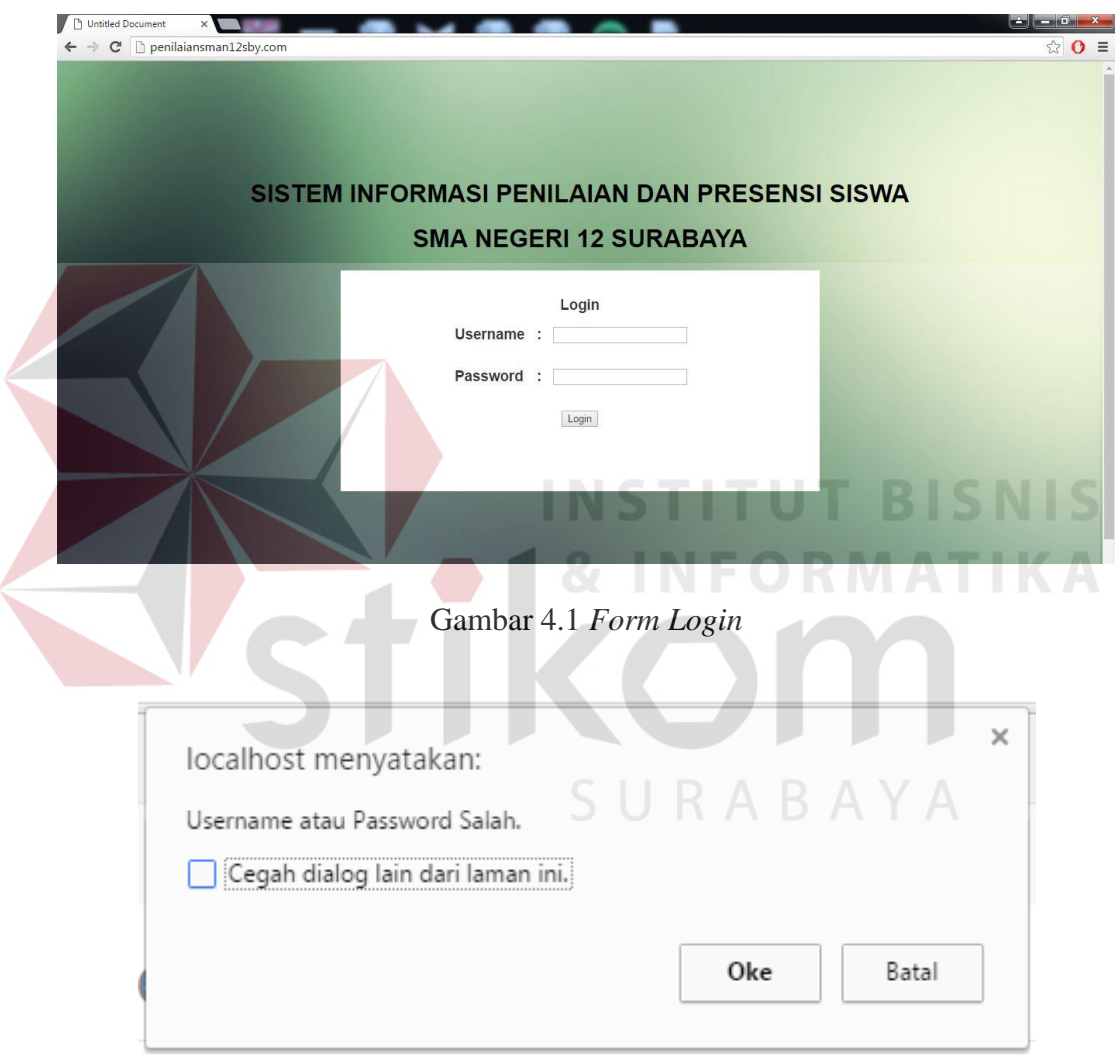

Gambar 4.2 Pesan *Username* atau *Password* Salah

#### **4.2.2 Halaman Utama Staf TU**

Halaman utama Staf TU hanya bisa diakses oleh Staf TU. Pada halaman utama Staf TU terdapat fungsi *input* data guru, *input* data siswa, *input* data kelas, *input* data mata pelajaran, lihat data guru, lihat data siswa, lihat data kelas, dan lihat data mata pelajaran. Halaman utama Staf TU pada sistem informasi penilaian dan presensi siswa pada SMA Nergeri 12 Surabaya dapat dilihat pada Gambar 4.3.

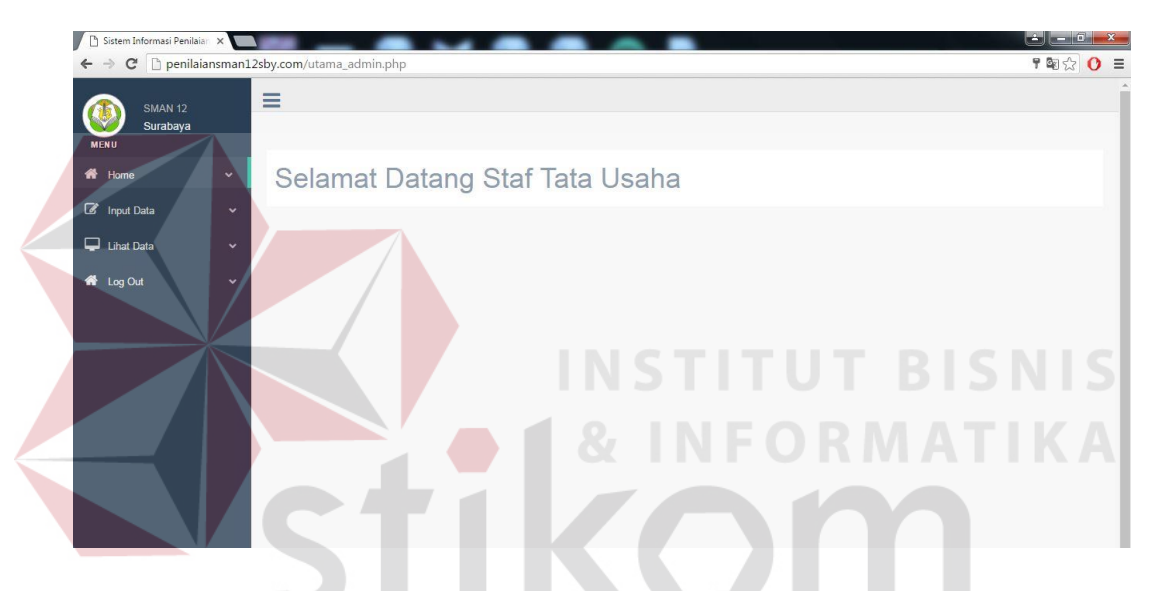

Gambar 4.3 Halaman Utama Staf TU

Berikut adalah fungsi *input* data guru, *input* data siswa, *input* data kelas, *input* data mata pelajaran, lihat data guru, lihat data siswa, lihat data kelas, dan lihat data mata pelajaran pada sistem informasi penilaian dan presensi siswa pada SMA Nergeri 12 Surabaya

### **A.** *Form Input* **Data Guru**

Proses *input* data guru dilakukan oleh Staf TU. Fungsi form *input* data guru adalah untuk menyimpan identitas guru SMA Negeri 12 Surabaya pada *database*. Untuk dapat menyimpan data guru ke dalam *database*, Staf TU

membutuhkan data NUPTK guru, password yang digunakan untuk *login* guru, nama guru, gelar, NIP guru, jenis kelamin, pendidikan, jurusan, sertifikasi, kepegawaian, jabatan, tanggal mulai tugas, tugas tambahan, dan jam mengajar per minggu.

Jika data guru telah terisi maka klik *button "Submit"* untuk menyimpan data guru ke *database* guru dan akan muncul pesan data guru berhasil disimpan*. Form input* data guru dan pesan data guru berhasil disimpan pada sistem informasi penilaian dan presensi siswa pada SMA Nergeri 12 Surabaya dapat dilihat pada Gambar 4.4 dan Gambar 4.5.

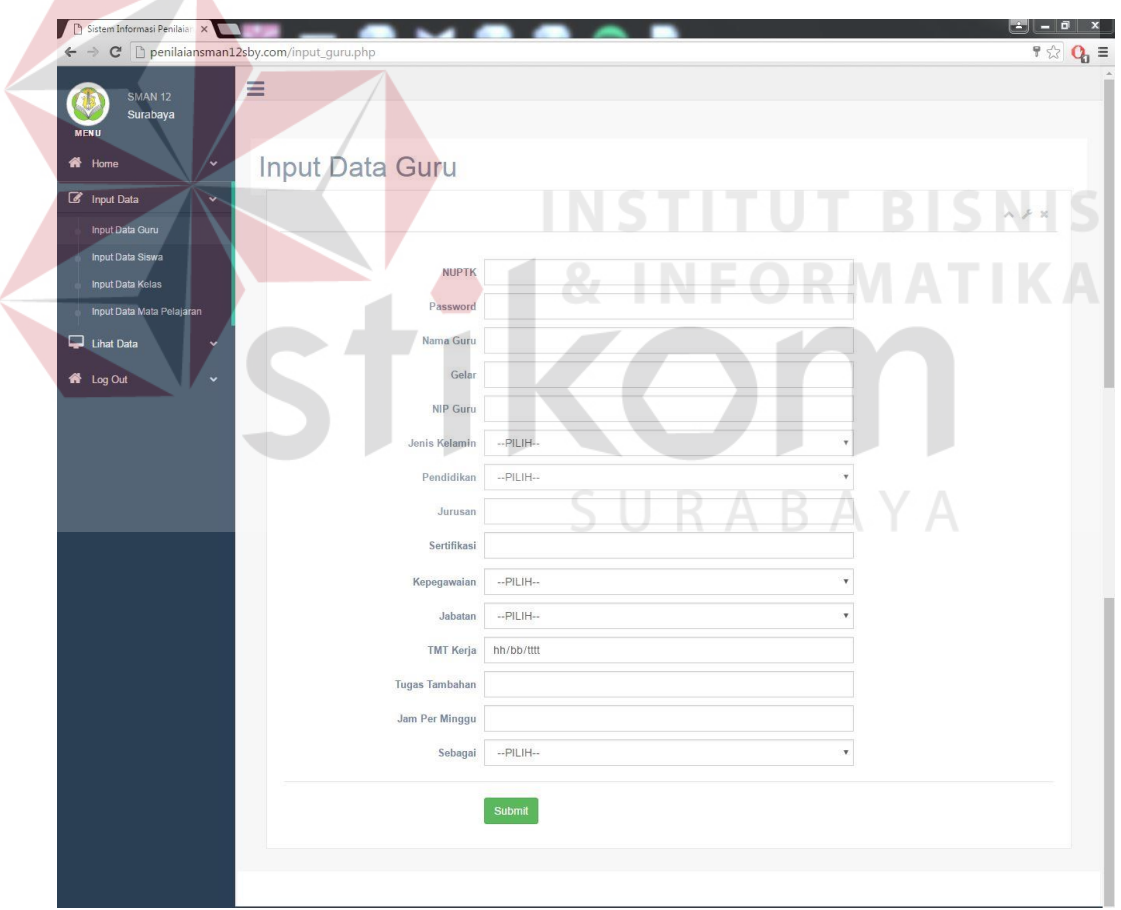

Gambar 4.4 *Form Input* Data Guru

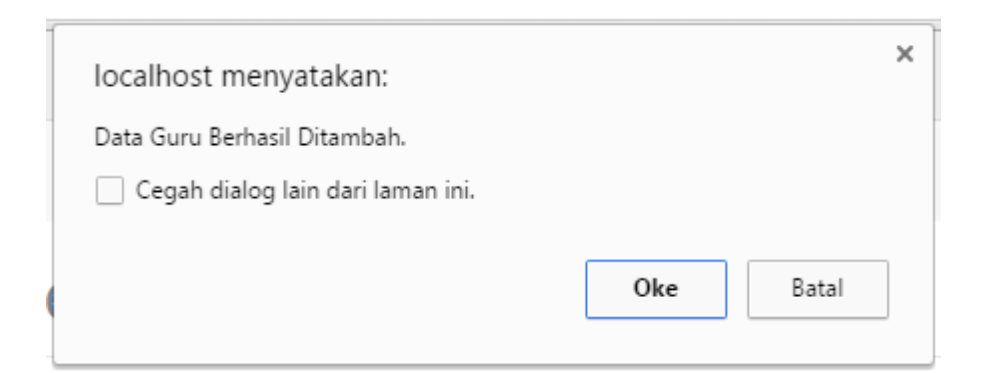

Gambar 4.5 Pesan Data Guru Berhasil Disimpan

#### **B.** *Form Input* **Data Siswa**

*Form input* data siswa, *user* yang memiliki hak akses untuk memasukkan data siswa ke dalam database adalah Staf TU. Fungsi dari *form input* data siswa adalah menyimpan identitas siswa SMA Negeri 12 Surabaya pada *database.*  Untuk menyimpan data siswa ke dalam *database* maka Staf TU memerlukan data siswa seperti NIPD siswa, password yang digunakan untuk *login* siswa, nama siswa, alamat, tempat dan tanggal lahir, agama, dan identitas orang tua.

Jika data siswa telah terisi maka klik *button "Submit"* untuk menyimpan data siswa ke *database* siswa dan akan muncul pesan data siswa berhasil disimpan*. Form input* data siswa dan pesan data siswa berhasil disimpan pada sistem informasi penilaian dan presensi siswa pada SMA Nergeri 12 Surabaya dapat dilihat pada Gambar 4.6 dan Gambar 4.7.

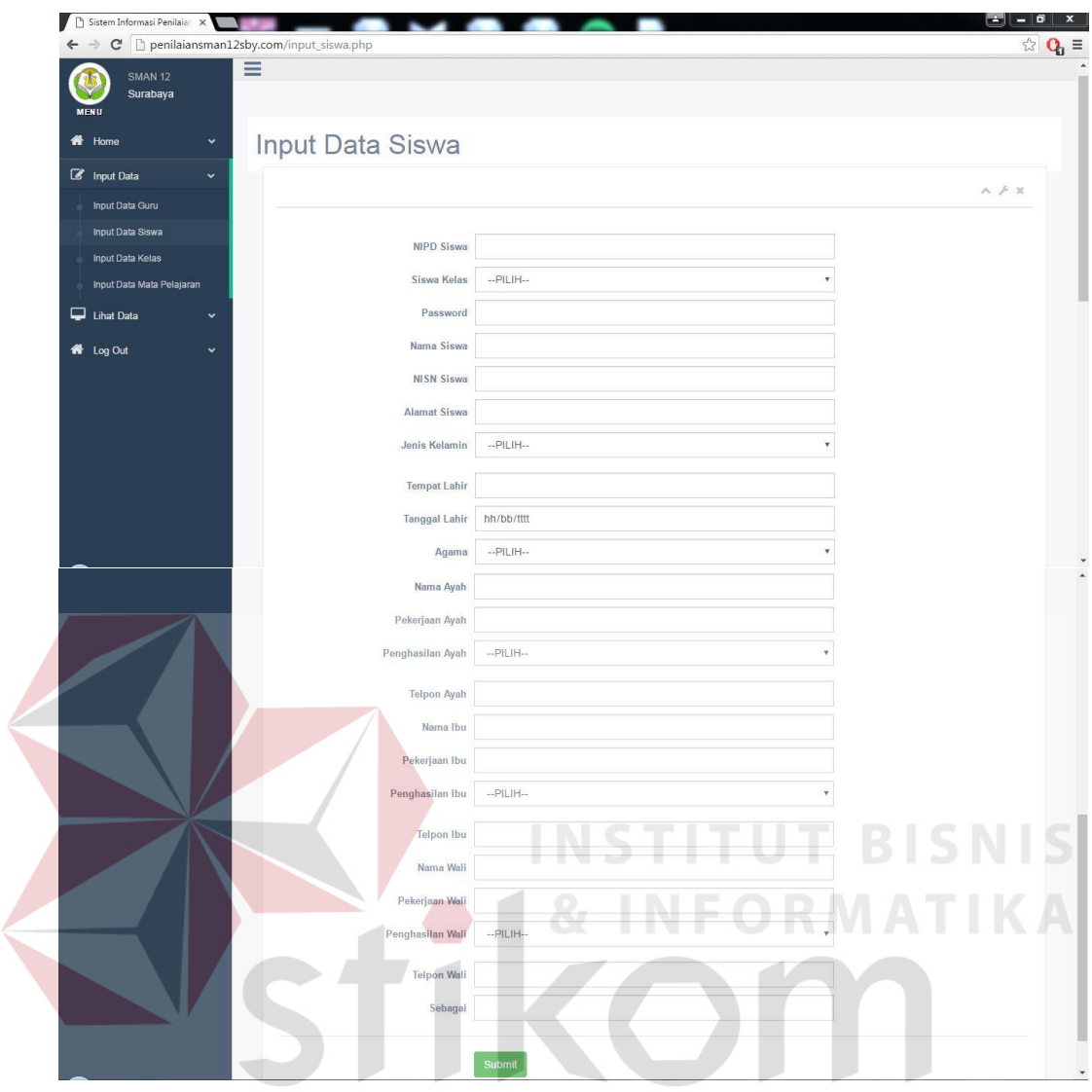

Gambar 4.6 *Form Input* Data Siswa

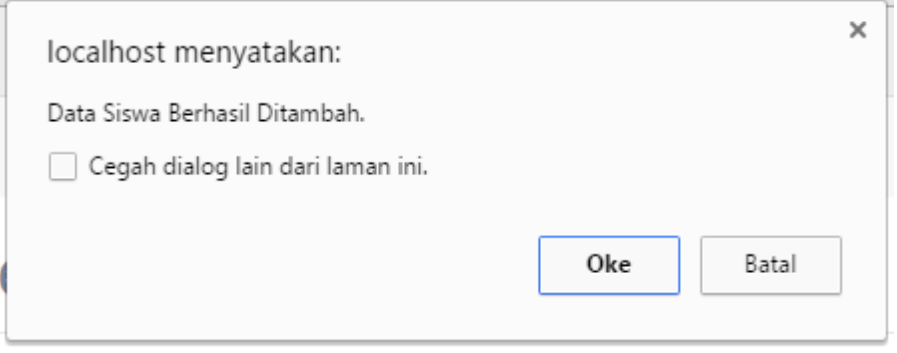

Gambar 4.7 Pesan Data Siswa Berhasil Disimpan

### **C.** *Form Input* **Data Kelas**

Form input data kelas adalah form yang berfungsi untuk menyimpan identitas kelas pada SMA Negeri 12 Surabay. *User* yang memiliki hak akses untuk memasukkan data kelas adalah Staf TU. Staf TU memerlukan data seperti nama kelas, wali kelas, siswa laki-laki, siswa perempuan, dan jumlah siswa pada kelas tersebut untuk disimpan pada *database*.

Jika data siswa telah terisi maka klik *button "Submit"* untuk menyimpan data kelas ke *database* kelas dan akan muncul pesan data kelas berhasil disimpan*. Form input* data kelas dan pesan data kelas berhasil disimpan pada sistem informasi penilaian dan presensi siswa pada SMA Nergeri 12 Surabaya dapat dilihat pada Gambar 4.8 dan Gambar 4.9.

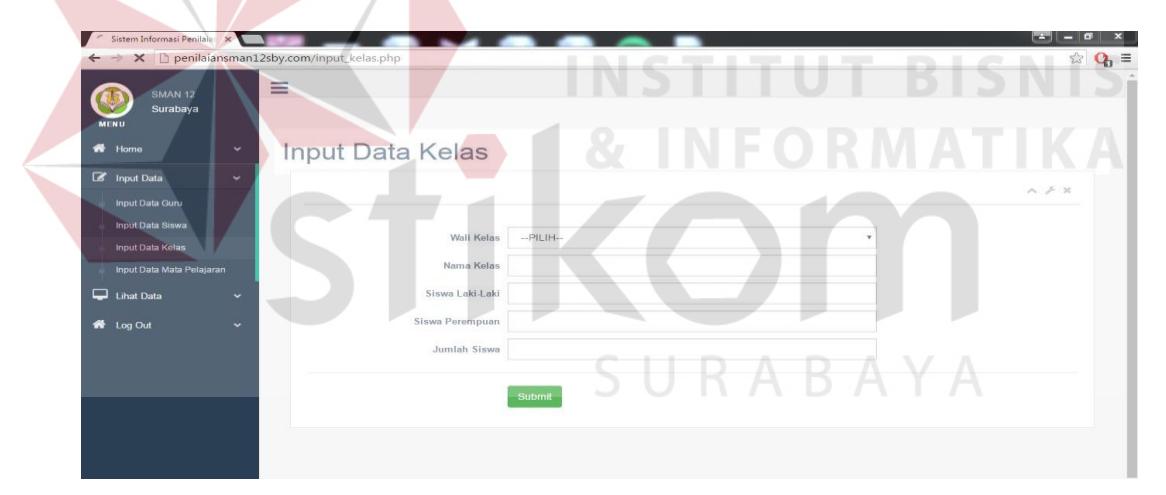

Gambar 4.8 *Form Input* Data Kelas

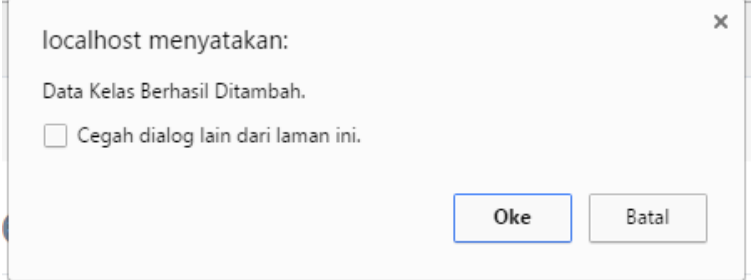

Gambar 4.9 Pesan Data Kelas Berhasil Disimpan

#### **D.** *Form Input* **Data Mata Pelajaran**

Fungsi dari *form input* data mata pelajaran adalah untuk menyimpan data mata pelajaran pada *databse.* User yang memiliki hak akses dalam memasukkan data mata pelajaran adalah Staf TU. Staf TU memerlukan nama mata pelajaran, dan guru pengajar untuk dapat disimpan ke dalam *database.* 

Jika data mata pelajaran telah terisi maka klik *button "Submit"* untuk menyimpan data mata pelajaran ke *database* mata pelajaran dan akan muncul pesan data mata pelajaran berhasil disimpan*. Form input* data mata pelajaran dan pesan data mata pelajaran berhasil disimpan pada sistem informasi penilaian dan presensi siswa pada SMA Nergeri 12 Surabaya dapat dilihat pada Gambar 4.10 dan Gambar 4.11.

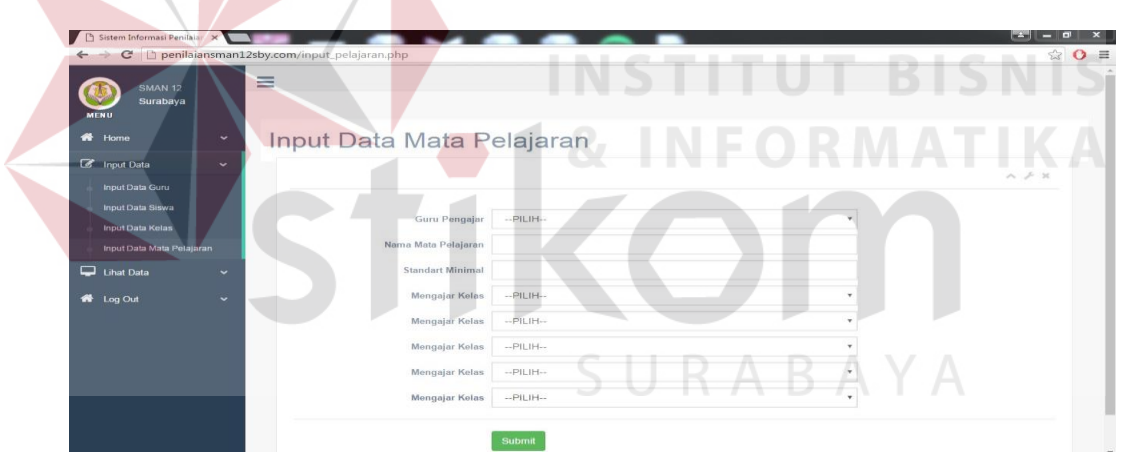

Gambar 4.10 *Form Input* Data Mata Pelajaran

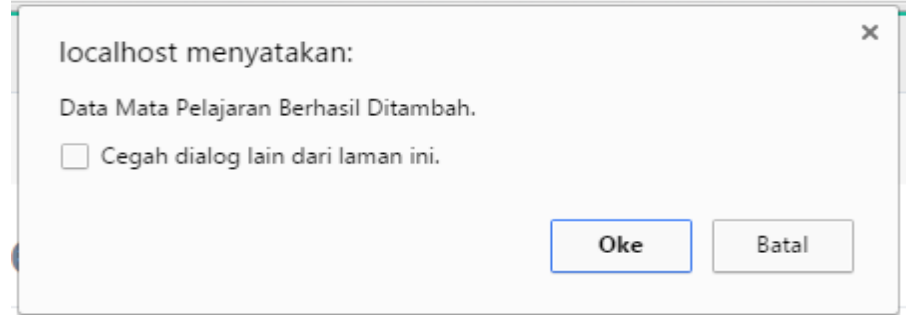

Gambar 4.11 Pesan Data Mata Pelajaran Berhasil Disimpan

### **E.** *Form* **Lihat Data Guru**

*Form* lihat data guru terdapat daftar identitas guru yang telah disimpan ke dalam *database*. *User* yang dapat mengakses *form* tersebut adalah Staf TU. Pada *form* lihat data guru juga terdapat fungsi edit data guru. Edit data guru berfungsi untuk mengubah identitas guru jika dirasa ada yang salah.

*Form* lihat data guru, dan pesan data guru berhasil diubah pada sistem informasi penilaian dan presensi siswa pada SMA Nergeri 12 Surabaya dapat dilihat pada Gambar 4.12, dan Gambar 4.13.

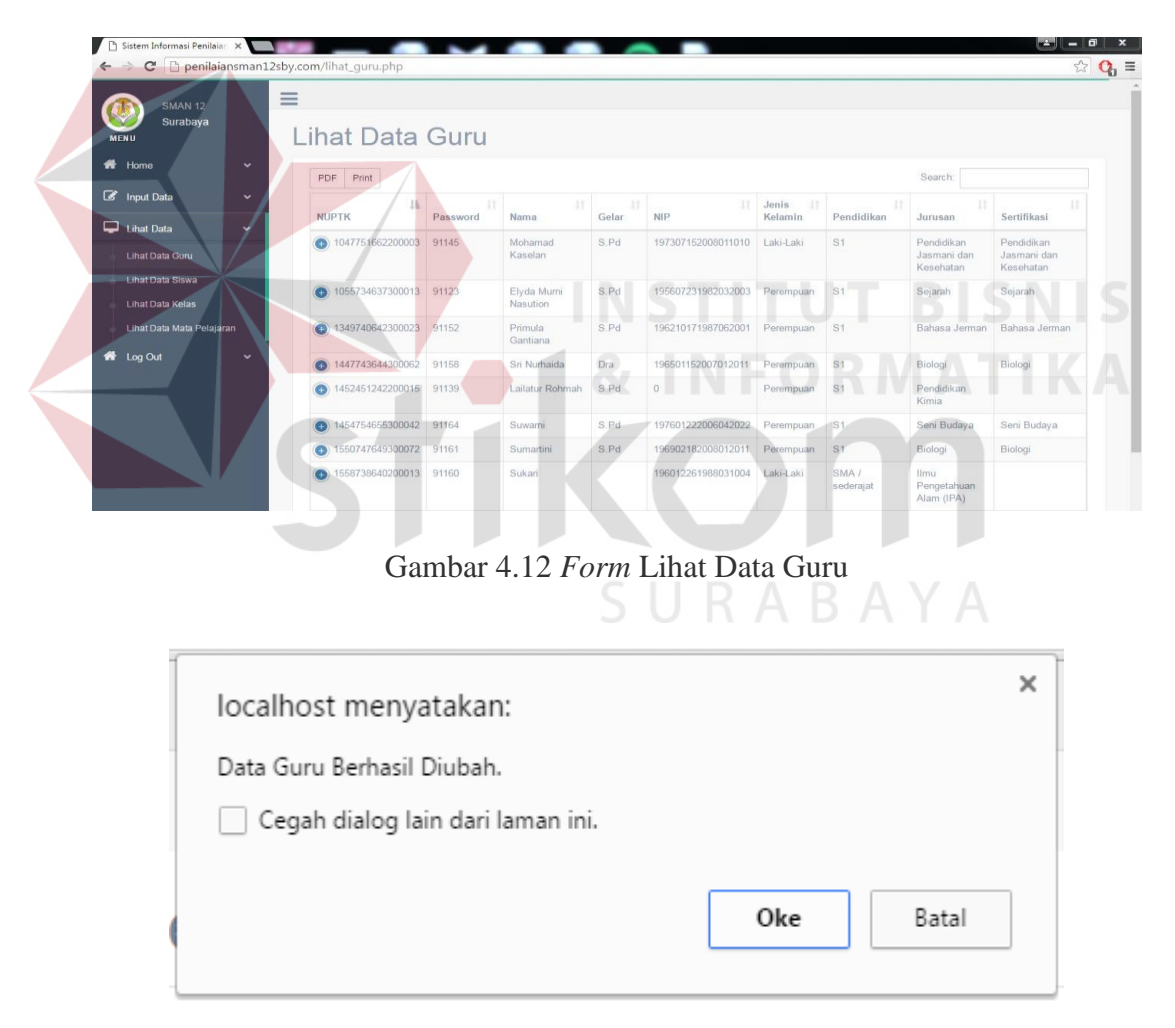

Gambar 4.13 Pesan Data Guru Berhasil Diubah

### **F.** *Form* **Lihat Data Siswa**

*Form* lihat data siswa terdapat daftar identitas guru yang telah disimpan ke dalam *database*. *User* yang dapat mengakses *form* tersebut adalah Staf TU. Pada *form* lihat data siswa juga terdapat fungsi edit data siswa. Edit data siswa berfungsi untuk mengubah identitas siswa jika dirasa ada yang salah.

*Form* lihat data siswa, dan pesan data siswa berhasil diubah pada sistem informasi penilaian dan presensi siswa pada SMA Nergeri 12 Surabaya dapat dilihat pada Gambar 4.14, dan Gambar 4.15.

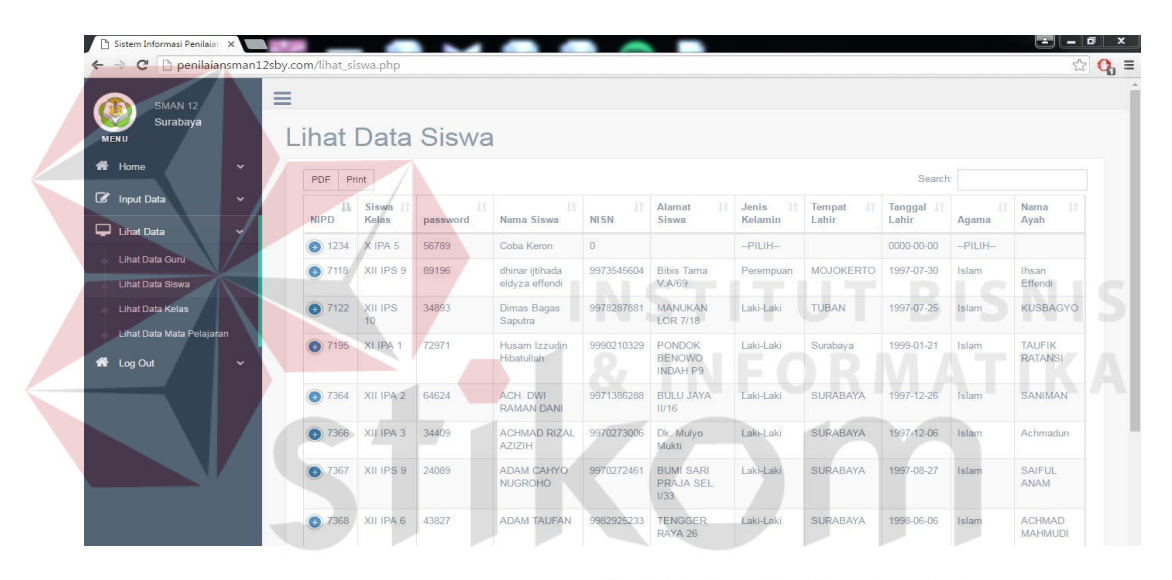

Gambar 4.14 *Form* Lihat Data Siswa

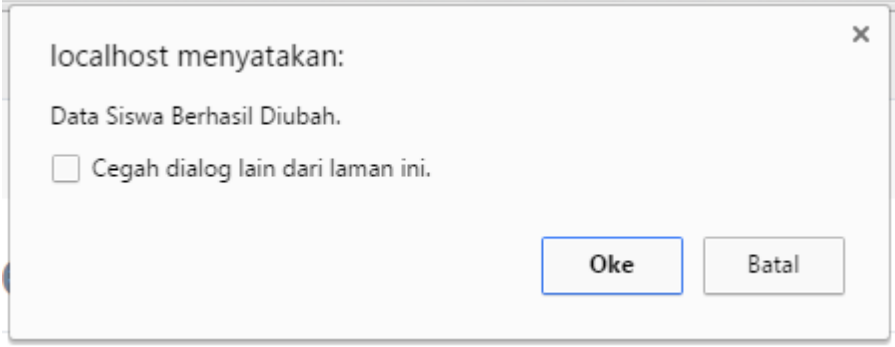

Gambar 4.15 Pesan Data Siswa Berhasil Diubah

## **G.** *Form* **Lihat Data Kelas**

*Form* lihat data kelas terdapat daftar kelas yang telah disimpan ke dalam *database*. *User* yang dapat mengakses *form* tersebut adalah Staf TU. Pada *form* lihat data kelas juga terdapat fungsi edit dan hapus data kelas. Edit data kelas berfungsi untuk mengubah identitas kelas jika dirasa ada yang salah serta fungsi hapus data kelas berfungsi untuk menghapus data kelas.

*Form* lihat data kelas, pesan data kelas berhasil diubah, dan pesan data kelas berhasil dihapus pada sistem informasi penilaian dan presensi siswa pada SMA Nergeri 12 Surabaya dapat dilihat pada Gambar 4.16, Gambar 4.17, dan Gambar 4.18.

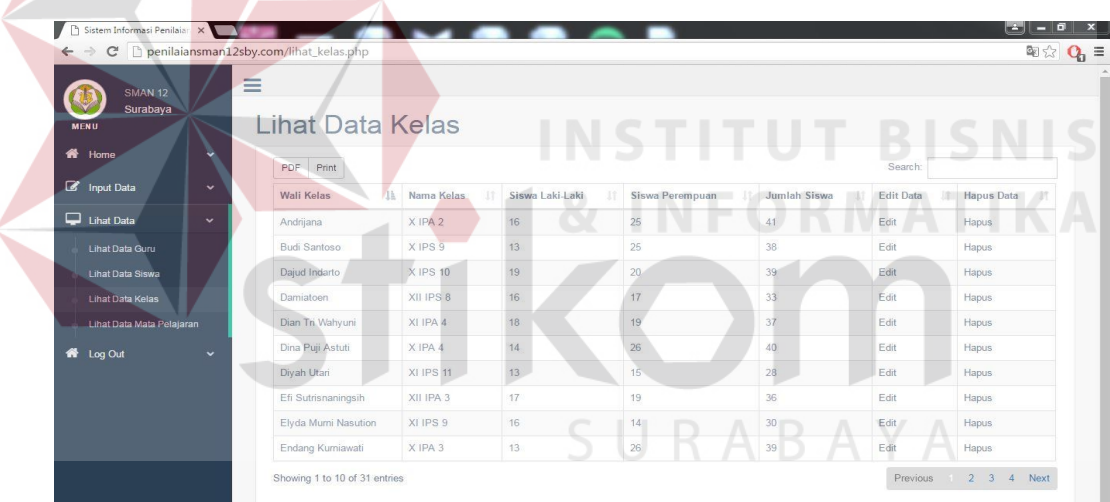

## Gambar 4.16 *Form* Lihat Data Kelas

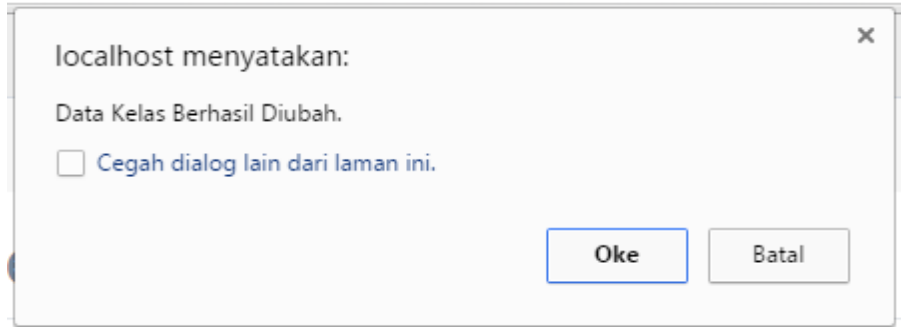

Gambar 4.17 Pesan Data Kelas Berhasil Diubah

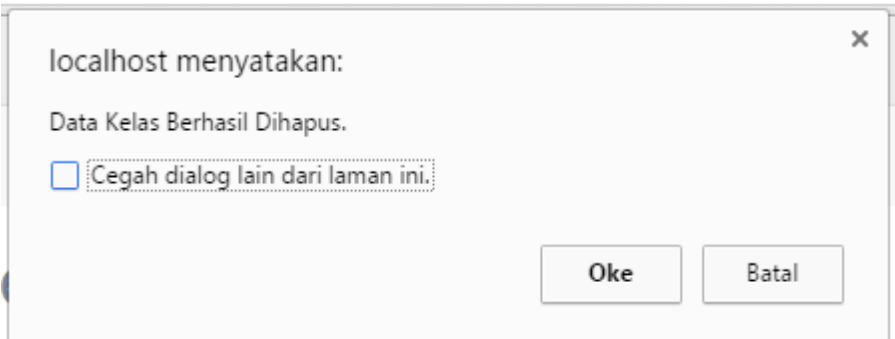

Gambar 4.18 Pesan Data Kelas Berhasil Dihapus

## **H.** *Form* **Lihat Data Mata Pelajaran**

*Form* lihat data mata pelajaran terdapat daftar mata pelajaran yang telah disimpan ke dalam *database*. *User* yang dapat mengakses *form* tersebut adalah Staf TU. Pada *form* lihat data mata pelajaran juga terdapat fungsi edit dan hapus data mata pelajaran. Edit data mata pelajaran berfungsi untuk mengubah identitas mata pelajaran jika dirasa ada yang salah serta fungsi hapus data mata pelajaran berfungsi untuk menghapus data mata pelajaran.

*Form* lihat data mata pelajaran, pesan data mata pelajaran berhasil diubah, dan pesan data mata pelajaran berhasil dihapus pada sistem informasi penilaian dan presensi siswa pada SMA Nergeri 12 Surabaya dapat dilihat pada Gambar 4.19, Gambar 4.20, dan Gambar 4.21.

|                                  |              |                               |                        |                     |                   |                    |                    |                   |                   |              | $\otimes$ O $\equiv$ |
|----------------------------------|--------------|-------------------------------|------------------------|---------------------|-------------------|--------------------|--------------------|-------------------|-------------------|--------------|----------------------|
| SMAN 12<br>Surabaya              | $\equiv$     |                               |                        |                     |                   |                    |                    |                   |                   |              |                      |
| <b>MENU</b>                      |              | Lihat Data Mata Pelajaran     |                        |                     |                   |                    |                    |                   |                   |              |                      |
| Home<br>₩                        | $\checkmark$ | Search:<br>Print.<br>PDF      |                        |                     |                   |                    |                    |                   |                   |              |                      |
| $\sim$<br><b>Input Data</b><br>▭ | $\checkmark$ | 15.<br>Guru Pengajar          | Nama Mata<br>Pelajaran | Standart<br>Minimal | Mengajar<br>Kelas | Mengajar<br>Kelas  | Mengajar<br>Kelas: | Mengajar<br>Kelas | Mengajar<br>Kolas | Edit<br>Data | Hapus<br>Data        |
| <b>Libat Data</b>                | $\checkmark$ | Abdullah                      | Ekonomi                | 80                  | X IPS 8           | XIPS 9             | X IPS 10           | XLIPS 8           | XLIPS 9           | Edit         | Hapus                |
| Lihat Data Guru-                 |              | Achmad Isa Ismail             | Bahasa Inggris         | 76                  | X IPA 6           | XIPA 7             | $X$ IPS $B$        | $X$ IPS 9         | X IPS 10          | <b>Edit</b>  | Hapus                |
| Lihat Data Siswa                 |              | Adi Saiful                    | Matematika             | 76                  | XIPA <sub>1</sub> | XIPA 2             | X IPA 3            | X IPA 4           | X IPA 5           | Edit         | Hapos                |
| <b>Lihat Data Kelas</b>          |              | Andriiana                     | Bahasa Inggris         | 75                  | X IPA 1           | XIPA <sub>2</sub>  | X IPA 3            | X IPA 4           | XIPA 5            | Edit         | Hapus                |
| Lihat Data Mata Pelajaran        |              | Andrijana                     | Bahasa Inggris         | 76                  | <b>XLIPS 11</b>   | XII IPA 1          | XII IPA 2          | XII IPA 3         | XII IPA 4         | Edit.        | Hapus                |
| Log Out<br>⋘                     | $\sim$       | Anggil Sianggaan<br>Nurivanta | Pendidikan<br>Jasmani  | 75                  | XI IPA 6          | XI IPA 7           | XI IPS 8           | XIIPS 9           | XI IPS 10         | Edit         | Hapus                |
|                                  |              | Anggil Sianggaan<br>Nuriyanta | Pandidikan<br>Jasmani  | 76                  | XII IPS 9         | $\alpha$           | $\alpha$           | $\alpha$          | $\circ$           | Edit         | Hapus                |
|                                  |              | Aprianto Candra<br>Kusuma     | Pancasila              | 76                  | XLIPA 1           | XLIPA <sub>2</sub> | XLIPA 3            | XLIPA 4           | XLIPA 5           | Edit         | Hapus                |
|                                  |              | Aprianto Candra<br>Kusuma     | Pancasila              | 76                  | XLIPA 6           | XIIPA 7            | $X1$ IPS $B$       | XIIPS9            | <b>XI IPS 10</b>  | Edit         | Hapus                |
|                                  |              | Bobby Gunarso                 | Seni Budaya            | 70                  | XII IPA 1         | XII IPA 2          | XII IPA 3          | XII IPA 4         | XII IPA 5         | Edit         | Hapus                |

Gambar 4.19 *Form* Lihat Data Mata Pelajaran

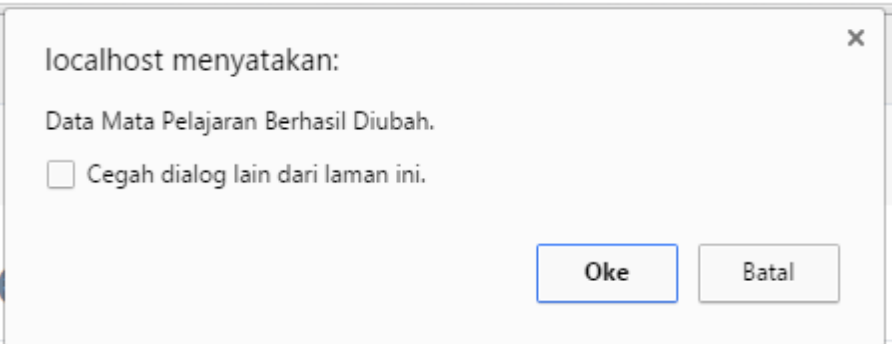

Gambar 4.20 Pesan Data Mata Pelajaran Berhasil Diubah

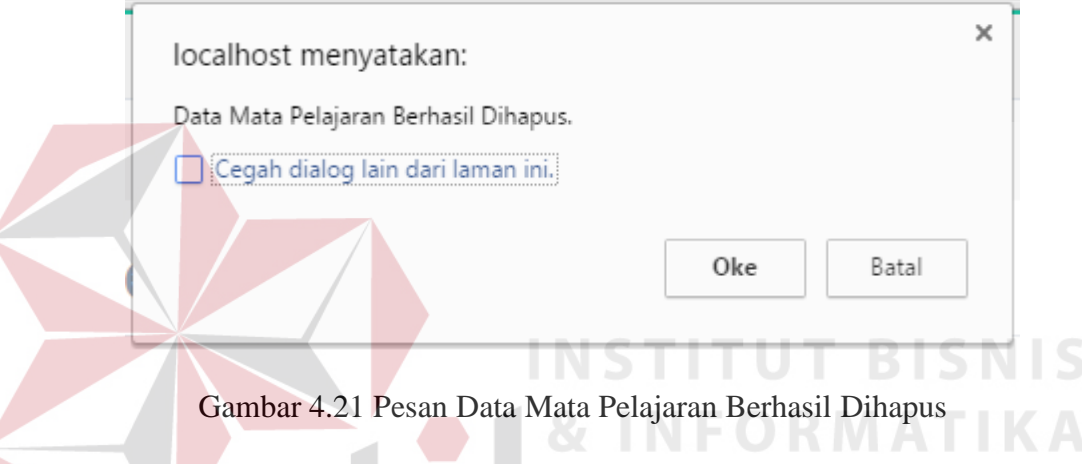

# **4.2.3 Halaman Utama Guru**

Halaman utama guru hanya bisa diakses oleh guru. Pada halaman utama guru terdapat fungsi *input* data penilaian siswa, dan lihat data penilaian siswa. Halaman utama guru pada sistem informasi penilaian dan presensi siswa pada SMA Nergeri 12 Surabaya dapat dilihat pada Gambar 4.22.

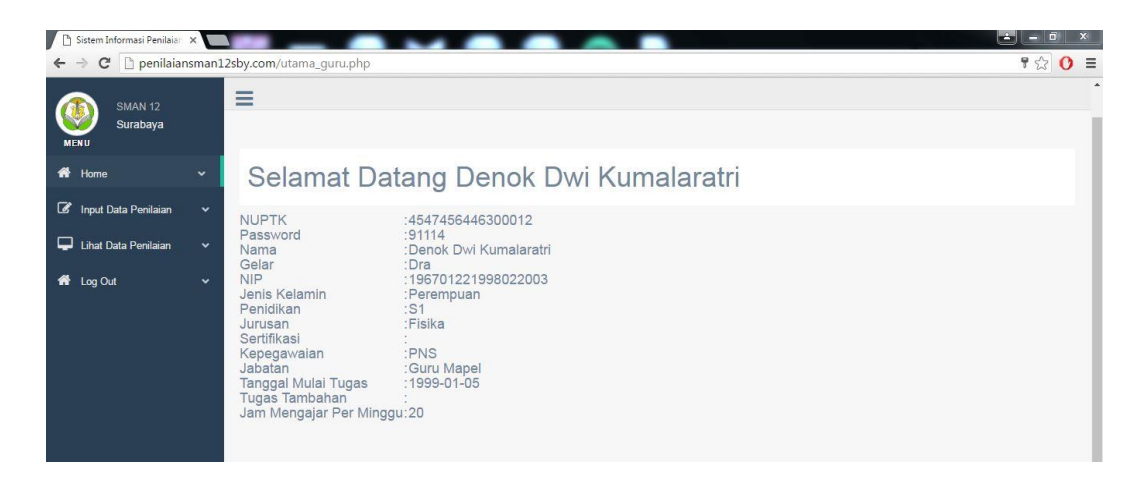

Gambar 4.22 Halaman Utama Guru

Berikut adalah fungsi *input* data penilaian siswa, dan lihat data penilaian siswa pada sistem informasi penilaian dan presensi siswa pada SMA Nergeri 12 Surabaya.

### **A.** *Form* **Proses Penilaian Siswa**

*Form* proses penilaian siswa adalah *form* yang digunakan untuk memasukkan data nilai siswa seperti nilai ulangan harian pertama, nilai ulangan tengah semester, nilai ulangan harian kedua, nilai ulangan akhir semester, dan nilai tugas ke dalam database. *User* yang bisa mengakses *form* ini adalah guru mata pelajaran.

Untuk memasukkan nilai ke dalam database, pertama guru mata pelajaran memilih kelas yang akan dilakukan proses penilaian siswa. Setelah memilih kelas selanjutnya guru memilih nama siswa dan memilih mata pelajaran yang akan dilakukan proses *input* data penilaian siswa. Langkah terakhir adalah guru memsaukkan nilai pada kolom yang telah disediakan. Jika data nilai siswa berhasil disimpan maka akan mucul pesan data nilai siswa berhasil disimpan.

*Form input* data penilaian siswa dan pesan data penilaian siswa berhasil disimpan pada sistem informasi penilaian dan presensi siswa pada SMA Nergeri 12 Surabaya dapat dilihat pada Gambar 4.23 dan Gambar 4.24.

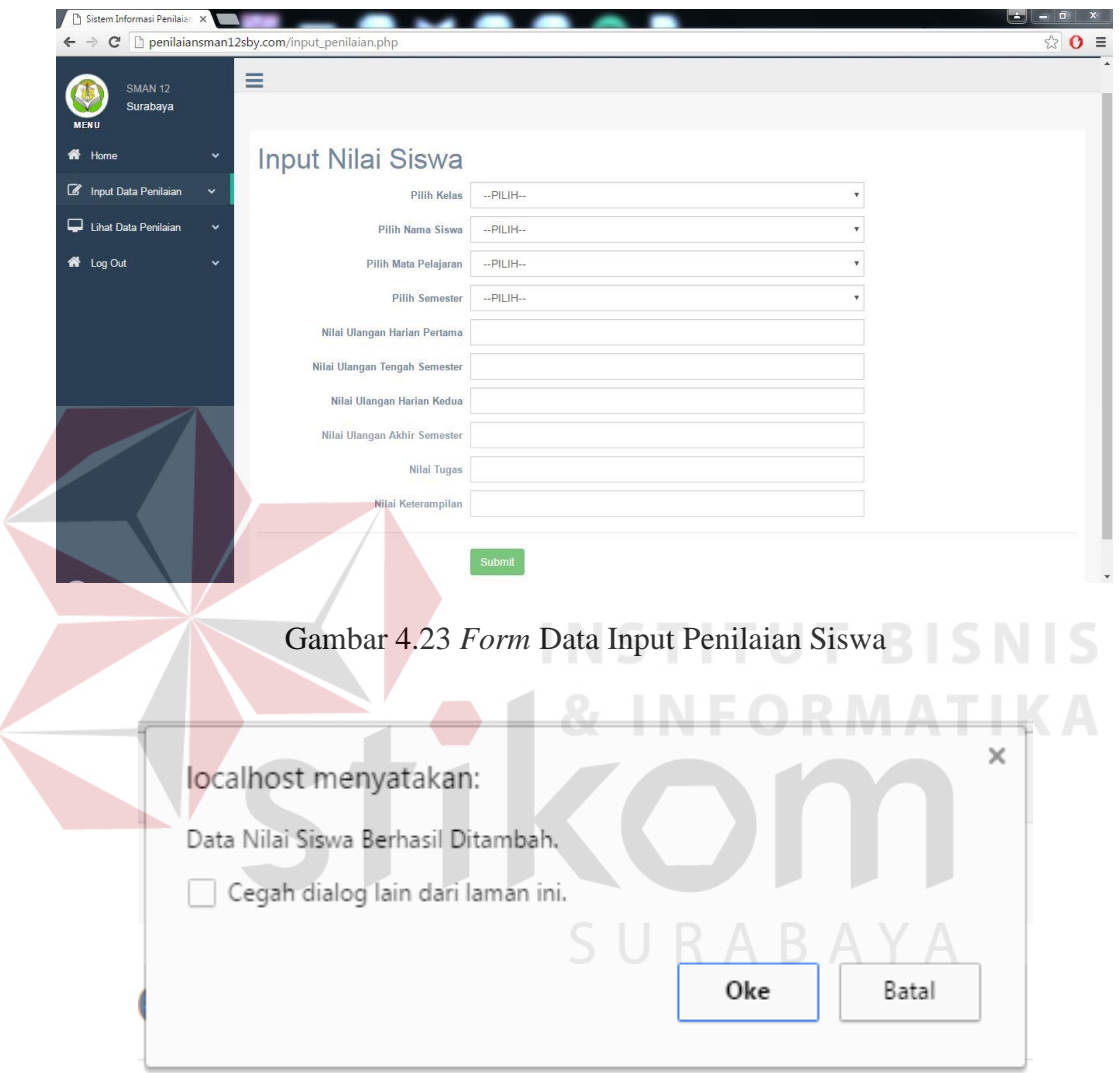

Gambar 4.24 Pesan Data Penilaian Siswa Berhasil Disimpan

## **B.** *Form* **Lihat Data Penilaian Siswa**

*Form* lihat data penilaian siswa terdapat daftar penilaian siswa yang telah disimpan ke dalam *database*. *User* yang dapat mengakses *form* tersebut adalah Guru Mata Pelajaran. Pada *form* lihat data penilaian siswa juga terdapat fungsi edit dan hapus data penilaian siswa.

Edit data penilaian siswa berfungsi untuk mengubah data penilaian siswa jika dirasa ada yang salah serta fungsi hapus data penilaian siswa berfungsi untuk menghapus data penilaian siswa. Pada *form* lihat penilaian siswa terdapat nilai akhir. Nilai akhir didapatkan dari proses rekapitulasi nilai ulangan harian pertama, nilai ulangan tengah semester, nilai ulangan harian kedua, nilai ulangan akhir semester, dan nilai tugas.

*Form* lihat data penilaian siswa, pesan data penilaian siswa berhasil diubah, dan pesan data penilaian siswa berhasil dihapus pada sistem informasi penilaian dan presensi siswa pada SMA Nergeri 12 Surabaya dapat dilihat pada Gambar 4.25, Gambar 4.26, dan Gambar 4.27.

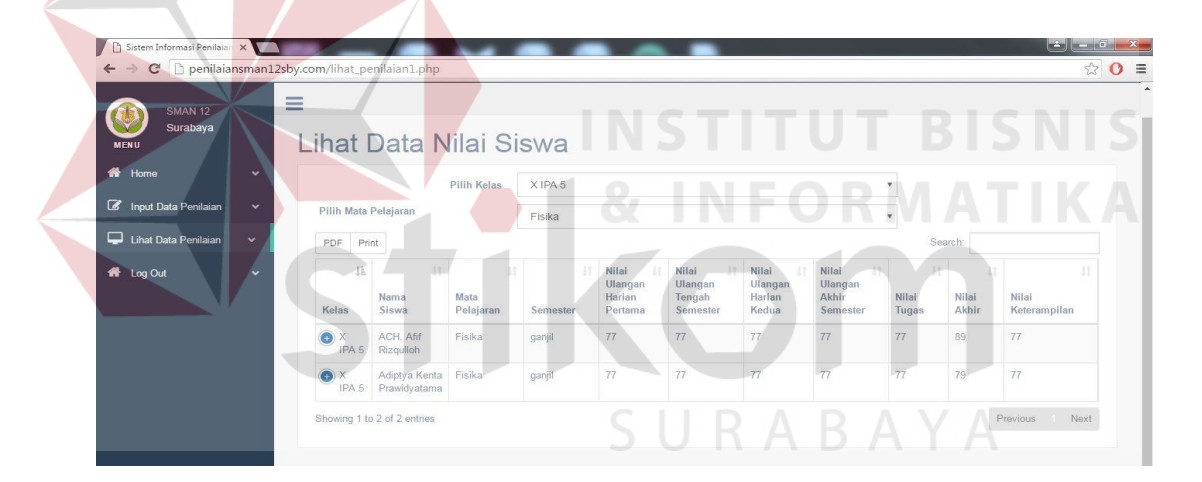

Gambar 4.25 *Form* Data Lihat Penilaian Siswa

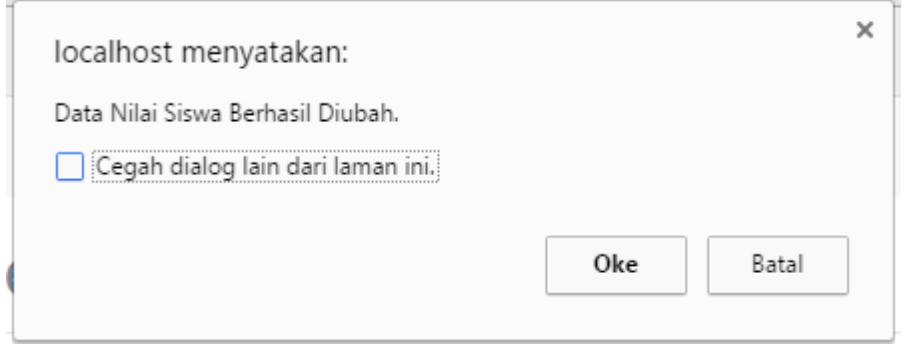

Gambar 4.26 Pesan Data Penilaian Siswa Berhasil Diubah

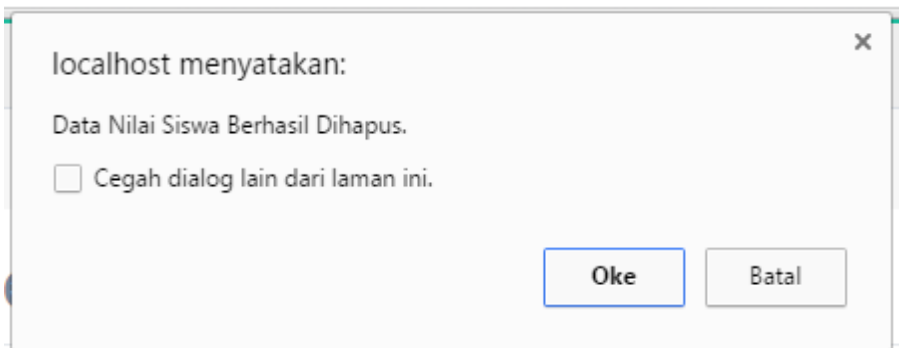

Gambar 4.27 Pesan Data Penilaian Siswa Berhasil Dihapus

## **4.2.4 Halaman Utama Bimbingan Konseling**

Halaman utama bimbingan konseling hanya bisa diakses oleh bimbingan konseling. Pada halaman utama bimbingan konseling terdapat fungsi *input* data presensi siswa, lihat data presensi siswa, dan rekapitulasi presensi siswa. Halaman utama bimbingan konseling pada sistem informasi penilaian dan presensi siswa pada SMA Nergeri 12 Surabaya dapat dilihat pada Gambar 4.28.

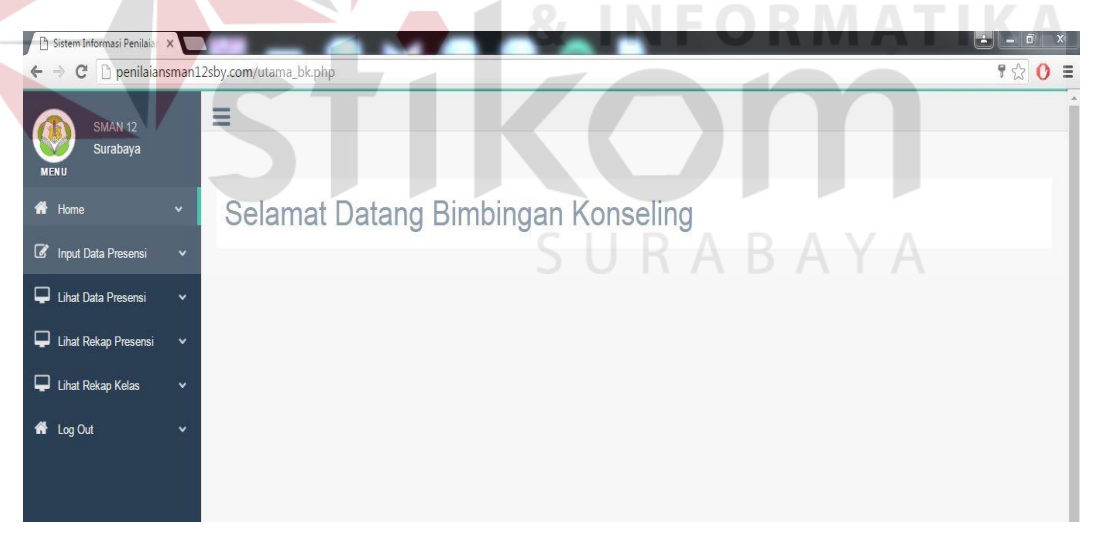

Gambar 4.28 Halaman Utama Bimbingan Konseling

Berikut adalah fungsi *input* data presensi siswa, dan lihat data presensi siswa pada sistem informasi penilaian dan presensi siswa pada SMA Nergeri 12 Surabaya.

### **A.** *Form* **Proses Presensi Siswa**

*Form input* data presensi siswa digunakan untuk memasukkan data presensi siswa. *User* yang bertugas memasukkan data presensi siswa adalah pihak bimbingan konseling. Untuk melakukan input data presensi siswa, pihak bimbingan konseling memilih tanggal serta memilih kelas. Setelah tanggal dan kelas dipilih maka akan muncul nama siswa, kemudian isi status kehadiran siswa pada kolom status.

*Form input* data presensi siswa dan pesan data presensi siswa berhasil disimpan pada sistem informasi penilaian dan presensi siswa pada SMA Nergeri 12 Surabaya dapat dilihat pada Gambar 4.29 dan Gambar 4.30.

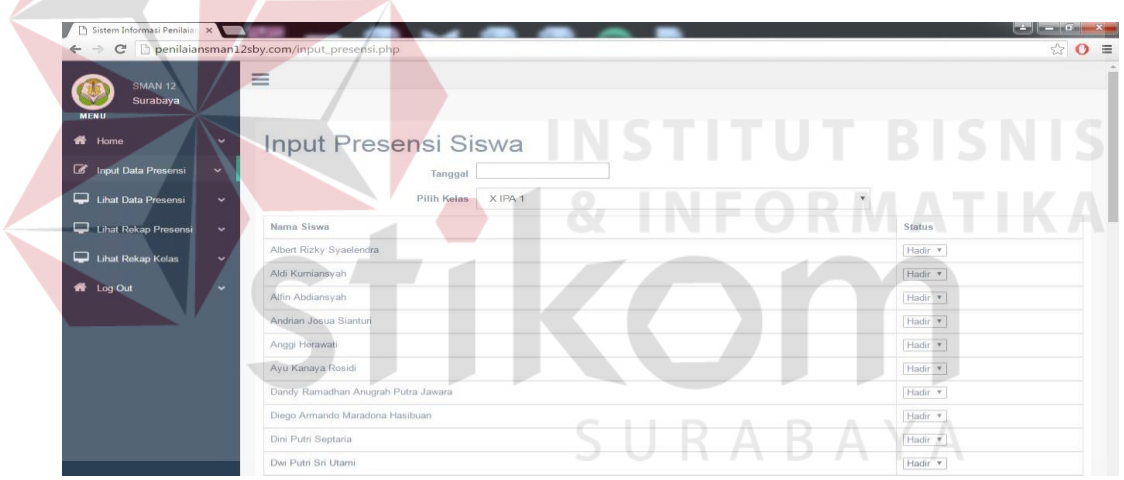

Gambar 4.29 *Form Input* Data Presensi Siswa

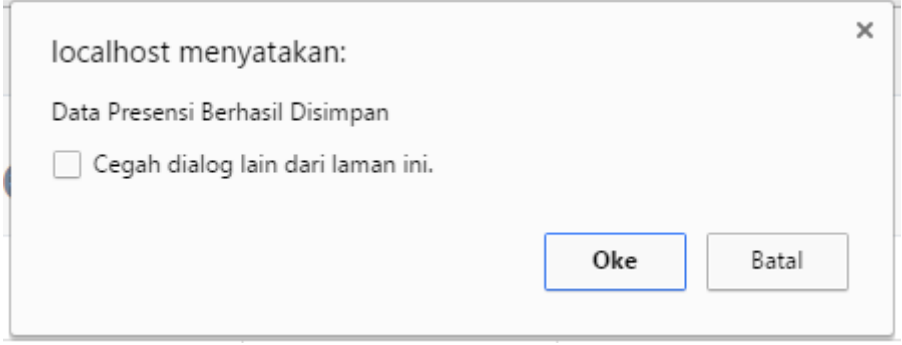

Gambar 4.30 Pesan Data Presensi Siswa Berhasil Disimpan

#### **B.** *Form* **Lihat Data Presensi Siswa**

*Form input* data presensi siswa sistem informasi penilaian dan presensi siswa pada SMA Nergeri 12 Surabaya dapat dilihat pada Gambar 4.31.

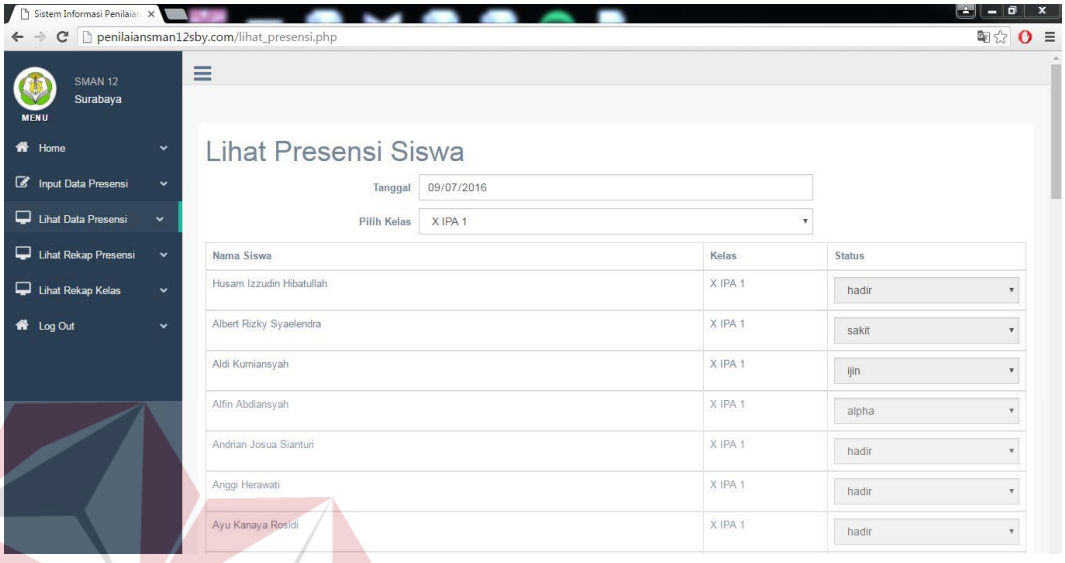

## Gambar 4.31 *Form* Lihat Data Presensi Siswa

Gambar 4.31 menjelaskan tentang *form* lihat data presensi siswa. *User* yang dapat mengakses *form* data lihat presensi siswa adalah pihak bimbingan konseling. Fungsi dari *form* ini adalah untuk melihat data presensi siswa. Terdapat fungsi edit pada *form* presensi siswa yang berguna untuk mengubah data presensi jika terjadi kesalahan *input* data. Terdapat fungsi hapus data presensi siswa yang berguna untuk menghapus data presensi.

## **C.** *Form* **Rekapitulasi Presensi Siswa**

*Form* rekapitulasi presensi siswa digunakan untuk melihat status kehadiran tiap siswa per periode. *Form* rekapitulasi data presensi siswa sistem informasi penilaian dan presensi siswa pada SMA Nergeri 12 Surabaya dapat dilihat pada Gambar 4.32.

| Sistem Informasi Penilaian X<br>C<br>$\leftarrow$ |              | penilaiansman12sby.com/rekap_presensi.php |                   |                |                |                | اس<br>о<br>-<br>$\frac{1}{2}$<br>$\mathbf{0} \equiv$ |
|---------------------------------------------------|--------------|-------------------------------------------|-------------------|----------------|----------------|----------------|------------------------------------------------------|
| <b>SMAN 12</b><br>Surabaya<br><b>MENU</b>         | Ξ            | Rekapitulasi Presensi Siswa               |                   |                |                |                |                                                      |
| 备 Home                                            | $\checkmark$ | Pilih Tanggal<br>hh/bb/tttt               |                   |                |                |                |                                                      |
| Input Data Presensi                               | $\checkmark$ | Pilih Tanggal                             | hh/bb/tttt        |                |                |                |                                                      |
| Lihat Data Presensi                               | $\checkmark$ | Pilih Kelas                               | XIPA <sub>1</sub> |                |                |                |                                                      |
| Lihat Rekap Presensi                              | $\checkmark$ | $10 \times$ entries<br>Show               |                   |                | Search:        |                |                                                      |
| <b>N</b> Log Out                                  | $\checkmark$ | Nama Siswa                                | li.               | Masuk          | 11 ljin        | Alpha          | Sakit                                                |
|                                                   |              | Albert Rizky Syaelendra                   |                   | $\overline{0}$ | $\overline{0}$ | $\overline{0}$ | 1                                                    |
|                                                   |              | Aldi Kumiansyah                           |                   | $\overline{0}$ | 1              | $\theta$       | $\circ$                                              |
|                                                   |              | Alfin Abdiansyah                          |                   | $\sqrt{0}$     | $\mathbf 0$    | 1              | $\theta$                                             |
|                                                   |              | Andrian Josua Sianturi                    |                   | $\overline{1}$ | $\mathbf{0}$   | $\theta$       | $\overline{0}$                                       |
|                                                   |              | Anggi Herawati                            |                   | 1              | $\theta$       | $\theta$       | $\theta$                                             |
|                                                   |              | Ayu Kanaya Rosidi                         |                   | ٩              | $\sigma$       | $\overline{0}$ | $\overline{0}$                                       |
|                                                   |              | Dandy Ramadhan Anugrah Putra Jawara       |                   | $\overline{1}$ | $\theta$       | $\theta$       | $\theta$                                             |
|                                                   |              | Diego Armando Maradona Hasibuan           |                   | 4              | $\mathbf 0$    | $\theta$       | $\begin{array}{c} 0 \end{array}$                     |
|                                                   |              | Dini Putri Septaria                       |                   |                | $\mathbf{0}$   | $\theta$       | $\theta$                                             |

Gambar 4.32 *Form* Rekapitulasi Presensi Siswa

# **D.** *Form* **Rekapitulasi Presensi Kelas**

*Form* rekapitulasi presensi kelas digunakan untuk melihat status kehadiran tiap kelas per periode. *Form* rekapitulasi data presensi kelas sistem informasi penilaian dan presensi siswa pada SMA Nergeri 12 Surabaya dapat dilihat pada Gambar 4.33.

| Sistem Informasi Penilaian X<br>$\leftarrow$ $\rightarrow$ |                      | C D penilaiansman12sby.com/rekap_presensikelas.php |                             |                |                                       |                                       | د ارد<br>о<br>配合 |
|------------------------------------------------------------|----------------------|----------------------------------------------------|-----------------------------|----------------|---------------------------------------|---------------------------------------|------------------|
| <b>SMAN 12</b><br>Surabaya<br><b>MENU</b>                  |                      | $\equiv$<br><b>Lihat Data Kelas</b>                |                             |                |                                       | A Y                                   |                  |
| <del>n</del> Home                                          | $\checkmark$         |                                                    | 09/07/2016<br>Pilih Tanggal |                |                                       |                                       |                  |
| Imput Data Presensi                                        | $\checkmark$         | $10 \times$ entries<br>Show                        |                             |                |                                       | Search:                               |                  |
| Lihat Data Presensi                                        | $\checkmark$         | Nama Kelas                                         | <b>Jan Jumlah Kelas</b>     | Masuk<br>m     | 11 Ijin                               | 11<br>Alpha                           | Sakit<br>ÎТ      |
| Lihat Rekap Presensi                                       | $\ddot{\phantom{1}}$ | XIPA <sub>1</sub>                                  | 40                          | 37             | ï                                     | $\mathbf{1}$                          | Ť.               |
| W Log Out                                                  | $\checkmark$         | XLIPA <sub>1</sub>                                 | 35                          | $\mathbf{0}$   | $\theta$                              | $\mathbf 0$                           | $\overline{0}$   |
|                                                            |                      | XII IPA 1                                          | 37                          | $\overline{0}$ | $\mathbf 0$                           | $\theta$                              | $\overline{0}$   |
|                                                            |                      | XIPA <sub>2</sub>                                  | 41                          | $\overline{0}$ | $\overline{0}$                        | $\theta$                              | $\overline{0}$   |
|                                                            |                      | XI IPA 2                                           | 36                          | $\overline{0}$ | $\begin{array}{c} 0 \\ 0 \end{array}$ | $\begin{array}{c} 0 \\ 0 \end{array}$ | $\theta$         |
|                                                            |                      | XII IPA 2                                          | 37                          | $\overline{0}$ | $\alpha$                              | $\sigma$                              | $\alpha$         |
|                                                            |                      | XIPA <sub>3</sub>                                  | 39                          | $\mathbf{0}$   | $\overline{0}$                        | $\overline{0}$                        | $\theta$         |
|                                                            |                      | XIIPA 3                                            | 35                          | $\alpha$       | $\theta$                              | $\theta$                              | $\alpha$         |
|                                                            |                      | XII IPA 3                                          | 36                          | $\mathbf{0}$   | $\circ$                               | $\theta$                              | $\overline{0}$   |
|                                                            |                      | XIPA 4                                             | 40                          | $\overline{0}$ | $\overline{0}$                        | $\sigma$                              | $\overline{0}$   |

Gambar 4.33 *Form* Rekapitulasi Presensi Kelas

#### **4.2.5 Halaman Utama Wali Kelas**

Halaman utama wali kelas hanya bisa diakses oleh wali kelas. Pada halaman utama wali kelas terdapat fungsi untuk melihat daftar seluruh nilai siswa pada kelas tertentu. Halaman utama wali kelas pada sistem informasi penilaian dan presensi siswa pada SMA Nergeri 12 Surabaya dapat dilihat pada Gambar 4.34.

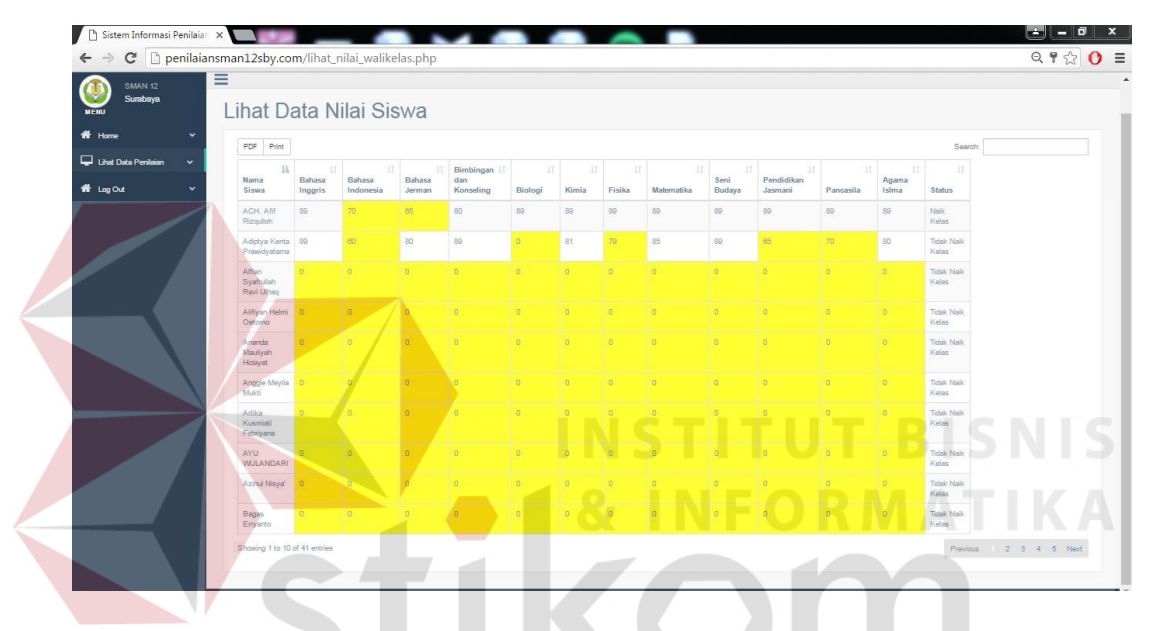

Gambar 4.34 Halaman Utama Wali Kelas

SURABAYA

#### **4.2.6 Halaman Utama Siswa**

Halaman utama siswa hanya bisa diakses oleh siswa. Pada halaman utama siswa terdapat fungsi lihat data nilai siswa, dan lihat data presensi siswa. Halaman utama siswa pada sistem informasi penilaian dan presensi siswa pada SMA Nergeri 12 Surabaya dapat dilihat pada Gambar 4.35.

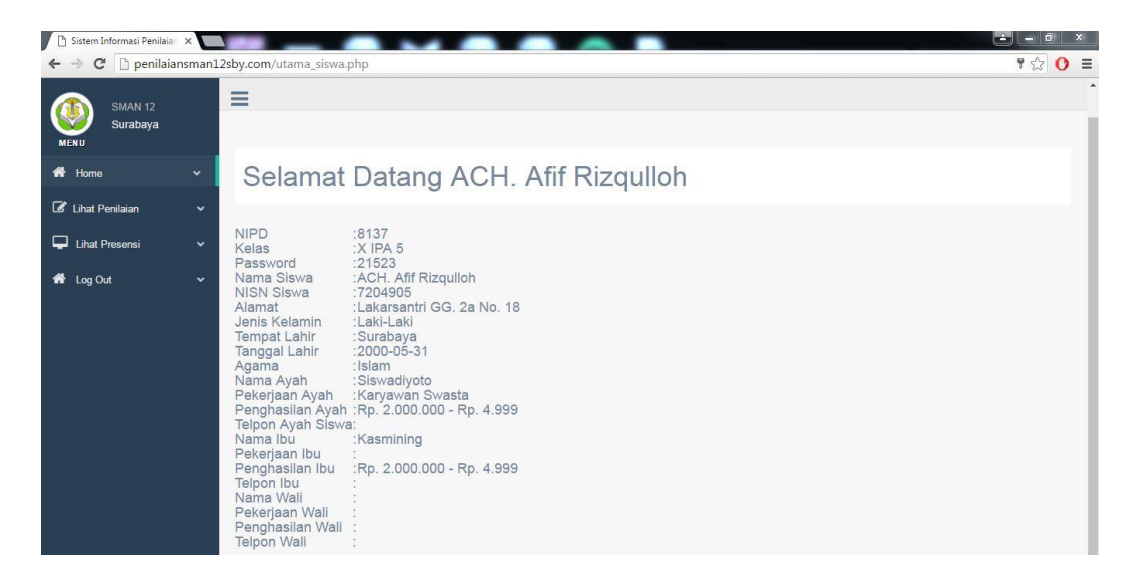

#### Gambar 4.35 Halaman Utama Siswa

Berikut adalah fungsi lihat data nilai siswa, dan lihat data presensi siswa pada sistem informasi penilaian dan presensi siswa pada SMA Nergeri 12 Surabaya. **INSTITUT BISNIS** 

## **A.** *Form* **Lihat Data Nilai Siswa**

Fungsi dari *form* lihat data nilai siswa adalah untuk menampilkan informasi nilai siswa. Informasi nilai yang ditampilkan meliputi nilai ulangan harian pertama, nilai ulangan tengah semester, nilai ulangan harian kedua, nilai akhir semester, nilai tugas, dan nilai akhir tiap mata pelajaran. *Form* lihat nilai siswa pada sistem informasi penilaian dan presensi siswa pada SMA Nergeri 12 Surabaya dapat dilihat pada Gambar 4.36.

| Sistem Informasi Penilaian X               |                              |                                                      |                                          |          |                                 |                                         |                               |                                        |                |                |                                 | $\Box$<br>ادیا<br>$\boldsymbol{\mathsf{x}}$<br>$\equiv$ |
|--------------------------------------------|------------------------------|------------------------------------------------------|------------------------------------------|----------|---------------------------------|-----------------------------------------|-------------------------------|----------------------------------------|----------------|----------------|---------------------------------|---------------------------------------------------------|
| $\leftarrow$ $\rightarrow$                 |                              | C   penilaiansman12sby.com/lihat_penilaian_siswa.php |                                          |          |                                 |                                         |                               |                                        |                |                |                                 | $\mathbf{0} \equiv$<br>$\frac{1}{2}$                    |
| <b>SMAN 12</b><br>Surabaya<br><b>MENU</b>  |                              | Ξ                                                    |                                          |          |                                 |                                         |                               |                                        |                |                |                                 |                                                         |
| 备 Home                                     | $\checkmark$                 | Nilai Siswa                                          |                                          |          |                                 |                                         |                               |                                        |                |                |                                 |                                                         |
| <b>C</b> Lihat Penilaian<br>Lihat Presensi | $\checkmark$<br>$\checkmark$ | Nama Mata<br>Pelajaran                               | Kelas                                    | Semester | Nilai Ulangan<br>Harian Pertama | Nilai Ulangan<br><b>Tengah Semester</b> | Nilai Ulangan<br>Harian Kedua | Nilai Ulangan<br><b>Akhir Semester</b> | Nilai<br>Tugas | Nilai<br>Akhir | Standart<br>Kenaikan<br>Minimal | Nilai<br>Keterampilan                                   |
| <b>N</b> Log Out                           | $\ddot{ }$                   | Bahasa Inggris                                       | X<br>IPA <sub>5</sub>                    | ganjil   | 77                              | 77                                      | 77                            | 77                                     | 77             | 77             | 75                              | 77                                                      |
|                                            |                              | Bahasa<br>Indonesia                                  | X<br>IPA <sub>5</sub>                    | ganjil   | 77                              | 77                                      | 77                            | 77                                     | 77             | 88             | 80                              | 77                                                      |
|                                            |                              | Bahasa<br>Jerman                                     | X<br>IPA <sub>5</sub>                    | ganjil   | 77                              | 77                                      | 77                            | 77                                     | 77             | 65             | 75                              | 77                                                      |
|                                            |                              | Bimbingan dan<br>Konseling                           | $\times$<br>IPA <sub>5</sub>             | ganjil   | 77                              | 77                                      | 77                            | 77                                     | 77             | 80             | 70                              | 77                                                      |
|                                            |                              | Kimia                                                | $\mathsf{X}^{\cdot}$<br>IPA <sub>5</sub> | ganjil   | 77                              | 77                                      | 77                            | 77                                     | 77             | 89             | 80                              | 77                                                      |

Gambar 4.36 *Form* Lihat Nilai Siswa

## **B.** *Form* **Lihat Presensi Siswa**

Fungsi dari form lihat presensi siswa adalah untuk menampilkan informasi presensi siswa. Informasi presensi yang ditampilkan adalah tanggal dan status kehadiran siswa. *Form* lihat presensi siswa pada sistem informasi penilaian dan presensi siswa pada SMA Nergeri 12 Surabaya dapat dilihat pada Gambar 4.37.

n.

*R.* INFORMATIKA

| $C$ $\Box$ penilaiansman12sby.com/lihat_penilaian1.php |              |                                  |                                |                         |                   |                                       |                                              |                                            |                                             |                      |                      | 53<br>$\mathbf{o}$         |
|--------------------------------------------------------|--------------|----------------------------------|--------------------------------|-------------------------|-------------------|---------------------------------------|----------------------------------------------|--------------------------------------------|---------------------------------------------|----------------------|----------------------|----------------------------|
| <b>SMAN 12</b>                                         | Ξ            |                                  |                                |                         |                   |                                       |                                              |                                            |                                             |                      |                      |                            |
| Surabaya                                               |              |                                  |                                |                         |                   |                                       |                                              |                                            |                                             |                      |                      |                            |
| <b>MENU</b>                                            |              |                                  | Lihat Data Nilai Siswa         |                         |                   |                                       |                                              |                                            |                                             |                      |                      |                            |
| Home                                                   | $\checkmark$ |                                  |                                | Pilih Kelas             | XIPA <sub>5</sub> |                                       |                                              |                                            |                                             |                      |                      |                            |
| <b>8</b> Input Data Penilaian                          | $\checkmark$ |                                  | Pilih Mata Pelajaran<br>Fisika |                         |                   |                                       |                                              |                                            |                                             |                      |                      |                            |
| Lihat Data Penilaian                                   | $\checkmark$ | PDF<br>Print                     |                                |                         |                   |                                       |                                              |                                            |                                             | Search:              |                      |                            |
| <b>K</b> Log Out                                       | $\checkmark$ | $\mathop{\rm lk}$<br>Kelas       | 11<br>Nama<br>Siswa            | 11<br>Mata<br>Pelajaran | 17<br>Semester    | Nilai<br>Ulangan<br>Harian<br>Pertama | Nilai<br>11<br>Ulangan<br>Tengah<br>Semester | Nilai<br>-11<br>Ulangan<br>Harian<br>Kedua | Nilai<br>11<br>Ulangan<br>Akhir<br>Semester | 11<br>Nilai<br>Tugas | 11<br>Nilai<br>Akhir | Ħ<br>Nilai<br>Keterampilan |
|                                                        |              | $\bigodot$ X<br>IPA <sub>5</sub> | ACH. Afif<br>Rizqulloh         | Fisika                  | ganjil            | 77                                    | 77                                           | 77                                         | 77                                          | 77                   | 89                   | 77                         |
|                                                        |              | $\bullet$ $\times$<br>IPA 5      | Adiptya Kenta<br>Prawidyatama  | Fisika                  | ganjil            | 77                                    | 77                                           | 77                                         | 77                                          | 77                   | 79                   | 77                         |

Gambar 4.37 *Form* Lihat Presensi Siswa

## **4.3 Evaluasi Sistem**

Tahap selanjutnya setelah tahap implementasi sistem adalah tahap evaluasi sistem. Tahap evaluasi sistem bertujuan untuk mengetahui apakah rancang bangun

sistem informasi penilaian dan presensi siswa berbasis web pada SMA Negeri 12 Surabaya telah sesuai dengan yang diharapkan dengan cara menguji tiap-tiap form dan fitur yang telah dirancang.

## **4.3.1. Uji Coba** *Form Login*

Tujuan dari uji coba *form* login adalah untuk mengetahui apakah fungsi form login berjalan sesuai dengan yang diharapkan. Uji coba *form login* dapat dilihat pada tabel 4.1.

| N <sub>o</sub> | Tujuan                 | <b>Input</b> | <b>Output</b> yang<br>diharapkan | <b>Output</b> |
|----------------|------------------------|--------------|----------------------------------|---------------|
|                | Login<br>dengan        | Username,    | sukses<br>dan<br>Login           | Gambar 4.3,   |
|                | dan<br>username        | Password     | masuk ke halaman                 | Gambar 4.24,  |
|                | password benar.        |              | utama.                           | Gambar 4.30,  |
|                |                        |              |                                  | Gambar 4.35.  |
|                |                        |              | INSTITUT BISNIS                  |               |
|                | Login<br>dengan        | Username,    | $\sim$<br>Muncul<br>pesan        | Gambar 4.2.   |
| $\overline{2}$ | username<br>atau       | Password     | username<br>atau                 |               |
|                | <i>password</i> salah. |              | password salah".                 |               |

Tabel 4.1 Uji Coba *Form Login* 

## **4.3.2 Uji Coba** *Form* **Guru**

Tujuan dari uji coba *form* guru adalah untuk memastikan fungsi CRUD (*Create, Read, Update, Delete*) pada *form* guru berjalan dengan baik. Uji coba *form* guru dapat dilihat pada tabel 4.2.

Tabel 4.2 Uji Coba *Form* Guru

| N <sub>o</sub> | Tujuan               |      | Input                 | <b>Output</b> yang<br>diharapkan |                  |      | Output |                        |
|----------------|----------------------|------|-----------------------|----------------------------------|------------------|------|--------|------------------------|
|                | Menampilkan<br>guru. | data | Memilih<br>data guru. | menu lihat                       | Data guru.       |      |        | Gambar 4.12.           |
| $\overline{2}$ | Memasukkan<br>guru.  | data | <b>NIP</b>            | guru,<br>nama guru,              | Data<br>disimpan | guru | pada   | berhasil   Gambar 4.5. |

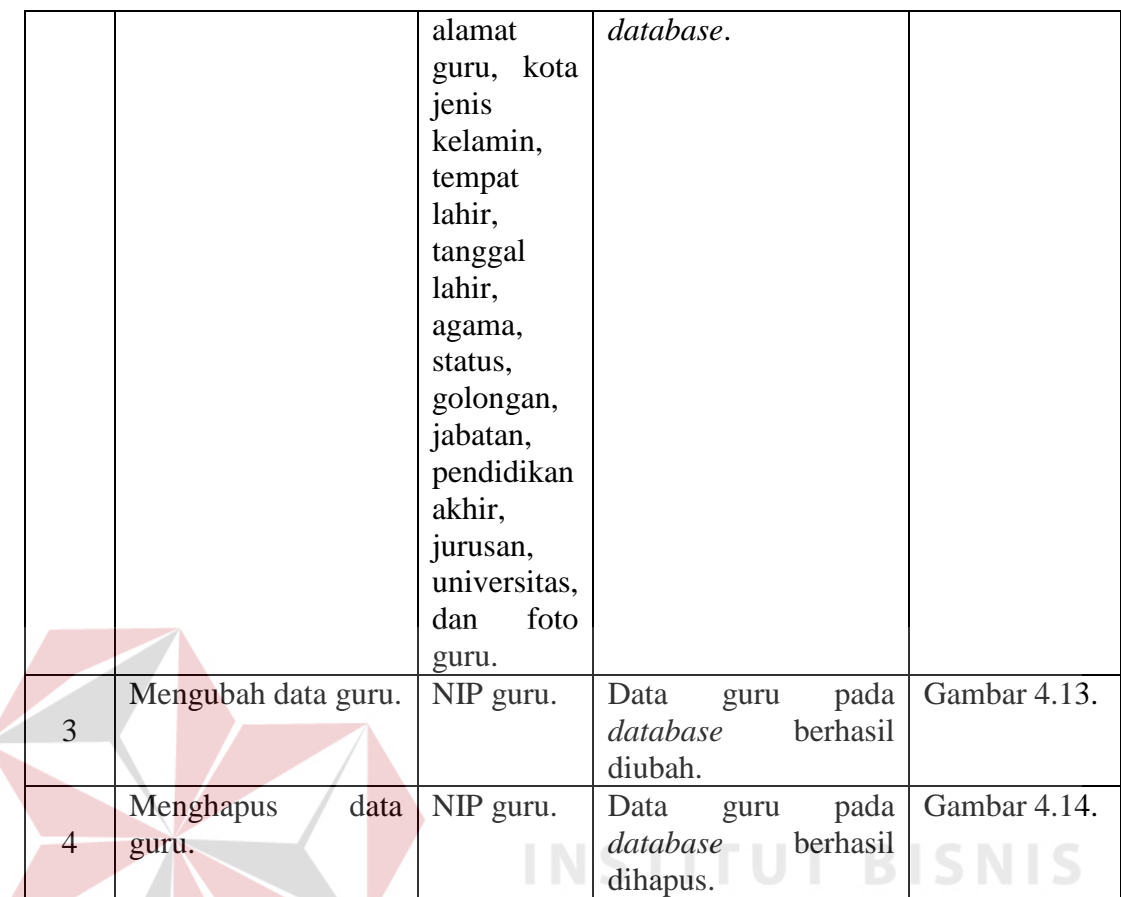

# **4.3.3 Uji Coba** *Form* **Siswa**

Tujuan dari uji coba *form* siswa adalah untuk memastikan fungsi CRUD (*Create, Read, Update, Delete*) pada *form* siswa berjalan dengan baik. Uji coba *form* siswa dapat dilihat pada tabel 4.3.

**NFORMATIKA** 

## Tabel 4.3 Uji Coba *Form* Siswa

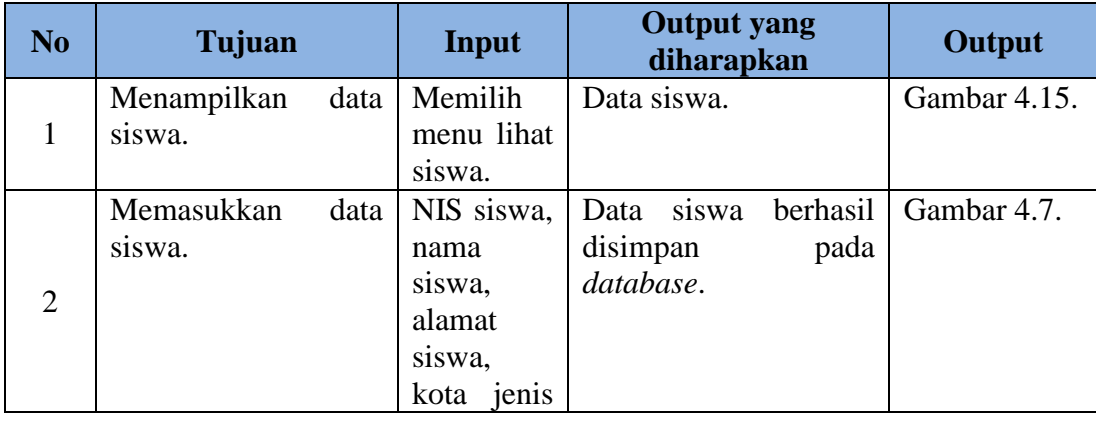

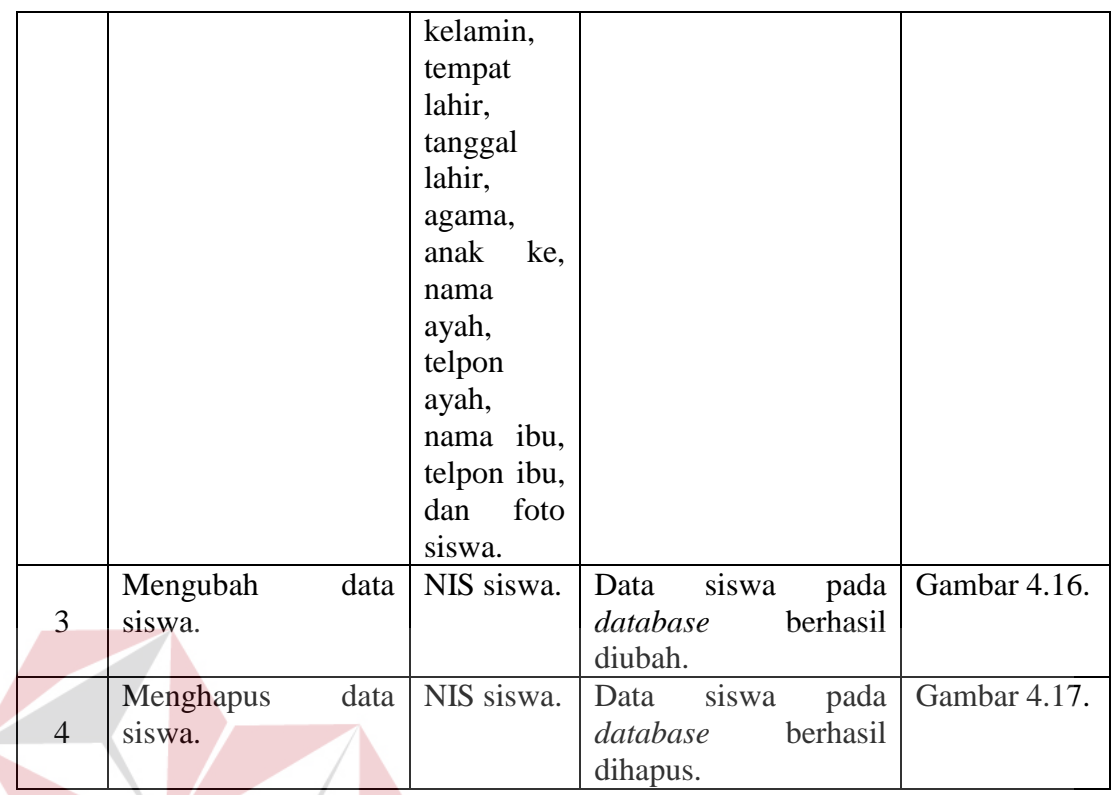

## **4.3.4 Uji Coba** *Form* **Kelas**

Tujuan dari uji coba *form* kelas adalah untuk memastikan fungsi CRUD (*Create, Read, Update, Delete*) pada *form* kelas berjalan dengan baik. Uji coba *form* kelas dapat dilihat pada tabel 4.4.

INS

**ITUT** 

**BISNIS** 

A Y A

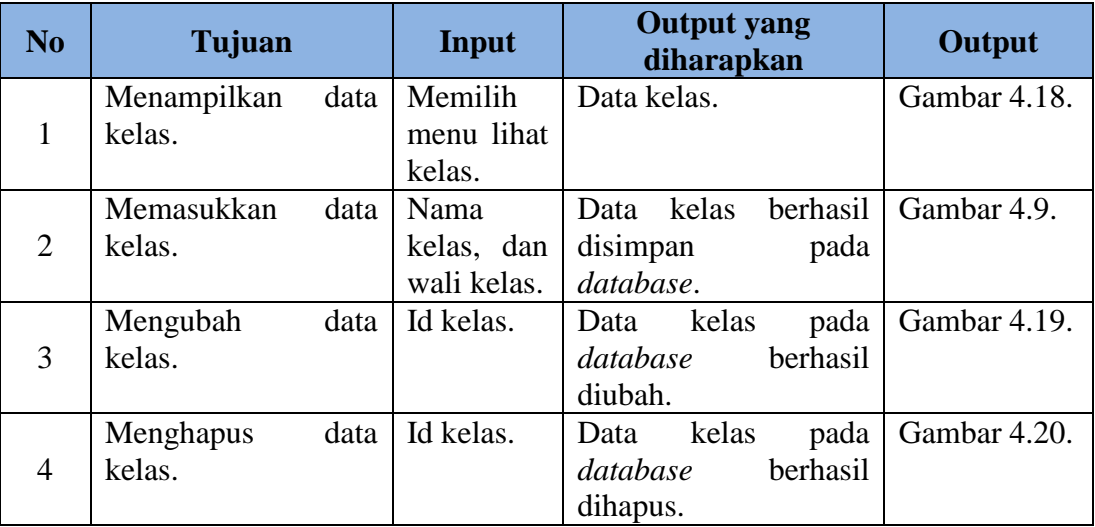

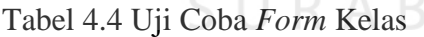

 $\mathbb{R}^3$  $\sim$ 

## **4.3.5 Uji Coba** *Form* **Mata Pelajaran**

Tujuan dari uji coba *form* guru adalah untuk memastikan fungsi CRUD (*Create, Read, Update, Delete*) pada *form* mata pelajaran berjalan dengan baik. Uji coba *form* mata pelajaran dapat dilihat pada tabel 4.5.

| N <sub>o</sub> | Tujuan              | Input       | <b>Output</b> yang<br>diharapkan | Output       |
|----------------|---------------------|-------------|----------------------------------|--------------|
|                | Menampilkan<br>data | Memilih     | Data mata pelajaran.             | Gambar 4.21. |
| $\mathbf{1}$   | mata pelajaran.     | menu mata   |                                  |              |
|                |                     | pelajaran.  |                                  |              |
|                | Memasukkan<br>data  | Nama        | pelajaran<br>Data mata           | Gambar 4.11. |
|                | mata pelajaran.     | mata        | berhasil<br>disimpan             |              |
| $\overline{2}$ |                     | pelajaran,  | pada database.                   |              |
|                |                     | dan<br>guru |                                  |              |
|                |                     | pengajar.   |                                  |              |
|                | Mengubah data mata  | Id<br>Mata  | pelajaran<br>Data<br>mata        | Gambar 4.22. |
| $\overline{3}$ | pelajaran.          | pelajaran.  | database<br>pada                 |              |
|                |                     |             | berhasil diubah.                 |              |
|                | data<br>Menghapus   | Id<br>Mata  | mata pelajaran<br>Data           | Gambar 4.23. |
| $\overline{4}$ | mata pelajaran.     | pelajaran.  | database<br>pada                 |              |
|                |                     |             | berhasil dihapus.                |              |

Tabel 4.5 Uji Coba *Form* Mata Pelajaran

## **4.3.6 Uji Coba** *Form* **Proses Penilaian Siswa**

Tujuan dari uji coba *form* proses penilaian siswa adalah untuk memastikan fungsi *form* proses penilaian siswa berjalan dengan baik. Uji coba *form* proses penilaian siswa dapat dilihat pada tabel 4.6.

| N <sub>0</sub> | Tujuan               | Input    | <b>Output yang</b><br>diharapkan | Output       |
|----------------|----------------------|----------|----------------------------------|--------------|
|                | Menampilkan<br>data  | Memilih  | siswa<br>Daftar<br>nama          | Gambar 4.25. |
|                | nama siswa pada tiap | kelas.   | kelas<br>pada<br>yang            |              |
|                | kelas.               |          | dipilih.                         |              |
|                | Memasukkan<br>data   | Nilai    | siswa<br>nilai<br>Data           | Gambar 4.26. |
| $\overline{2}$ | nilai siswa.         | ulangan  | disimpan<br>berhasil             |              |
|                |                      | harian   | pada database.                   |              |
|                |                      | pertama, |                                  |              |

Tabel 4.6 Uji Coba *Form* Proses Penilaian Siswa

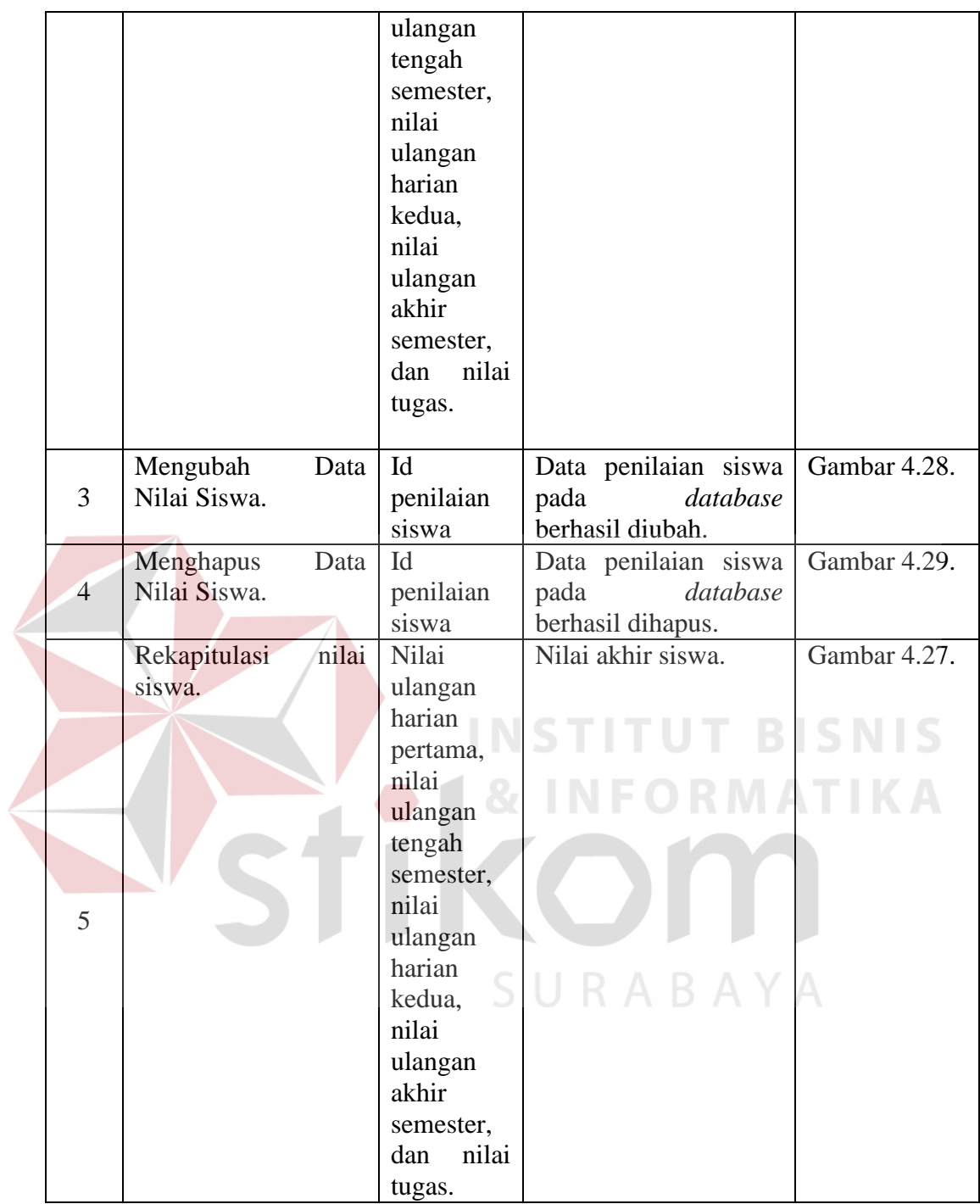

## **4.3.7 Uji Coba** *Form* **Presensi Siswa**

Tujuan dari uji coba *form* proses presensi siswa adalah untuk memastikan fungsi *form* proses presensi siswa berjalan dengan baik. Uji coba *form* proses presensi siswa dapat dilihat pada tabel 4.7.

| N <sub>0</sub> | Tujuan                                                | Input              | <b>Output</b> yang<br>diharapkan                                                        | Output       |
|----------------|-------------------------------------------------------|--------------------|-----------------------------------------------------------------------------------------|--------------|
| 1              | Menampilkan<br>data<br>nama siswa pada tiap<br>kelas. | Memilih<br>kelas.  | Daftar<br>siswa<br>nama<br>kelas<br>pada<br>yang<br>dipilih.                            | Gambar 4.31. |
| 2              | Memasukkan<br>data<br>presensi siswa.                 | Data<br>presensi.  | siswa<br>nilai<br>Data<br>berhasil<br>disimpan<br>pada database.                        | Gambar 4.32. |
| 3              | Melihat<br>data<br>presensi siswa.                    | Tanggal,<br>kelas. | Menampilkan<br>data<br>presensi berdasarkan<br>tanggal dan kelas yang<br>telah dipilih. | Gambar 4.33. |
| $\overline{4}$ | nilai<br>Rekapitulasi<br>siswa.                       | Data<br>presensi.  | Rekapitulasi presensi<br>siswa.                                                         | Gambar 4.34. |

Tabel 4.7 Uji Coba *Form* Proses Presensi Siswa

# **4.3.8 Uji Coba** *Form User* **Siswa**

Tujuan dari uji coba *form* input presensi siswa adalah untuk memastikan fungsi *form* presensi siswa berjalan dengan baik. Uji coba *form* presensi siswa dapat dilihat pada tabel 4.8.

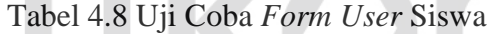

n

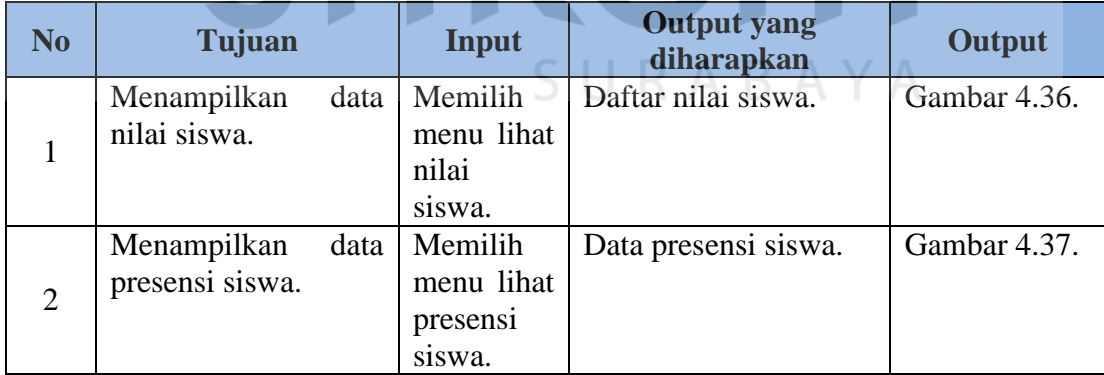